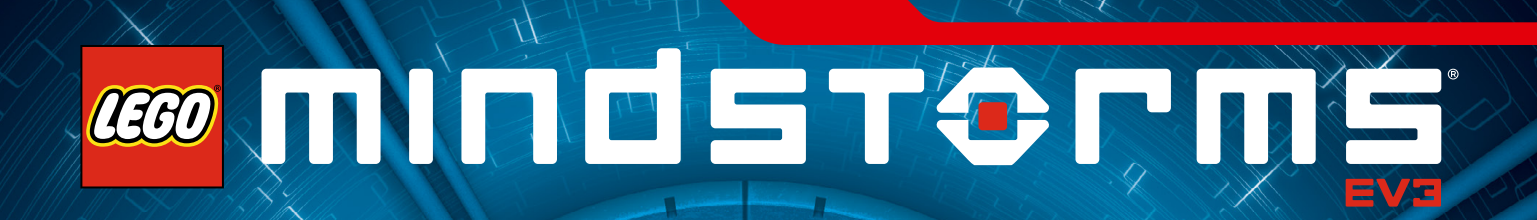

# **Руководство пользователя**

LEGO.com

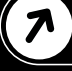

## **СОДЕРЖАНИЕ**

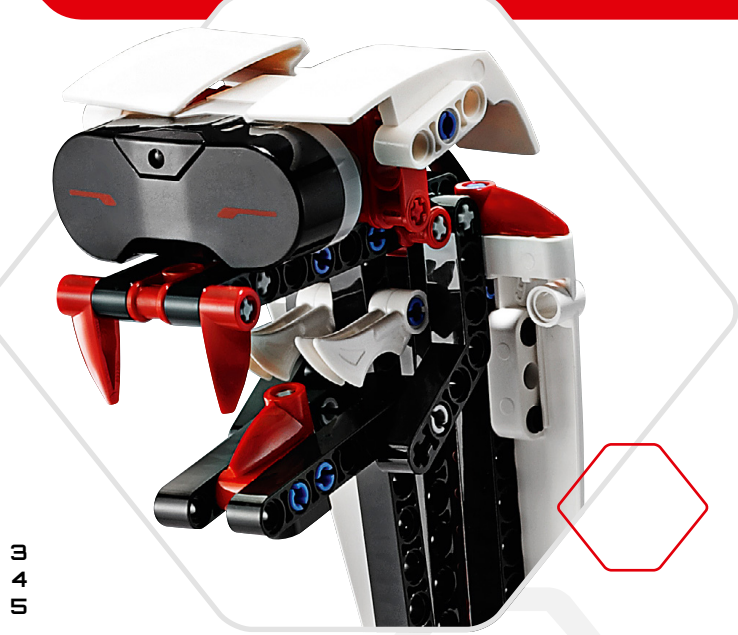

#### Введение

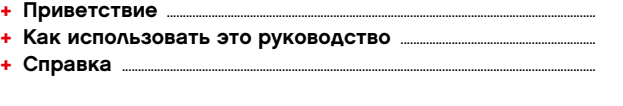

#### Технология EV3

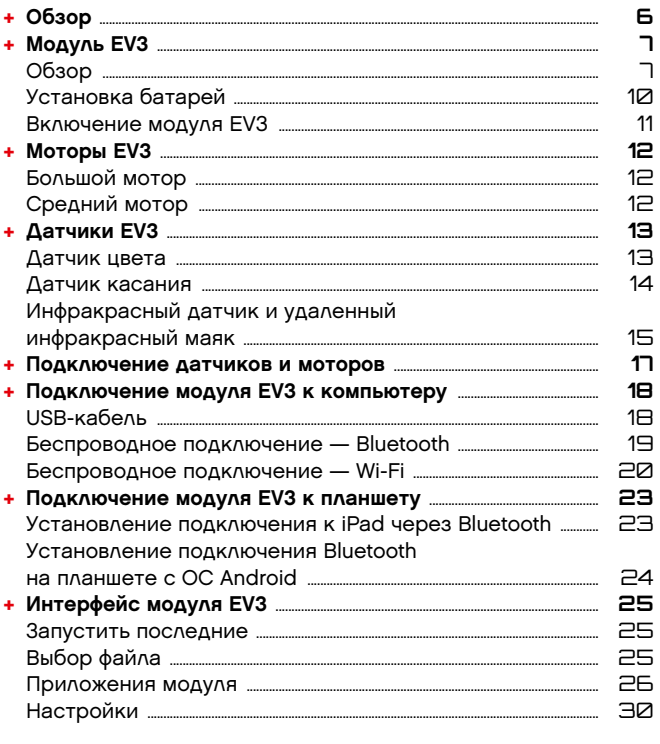

#### Программное обеспечение EV3

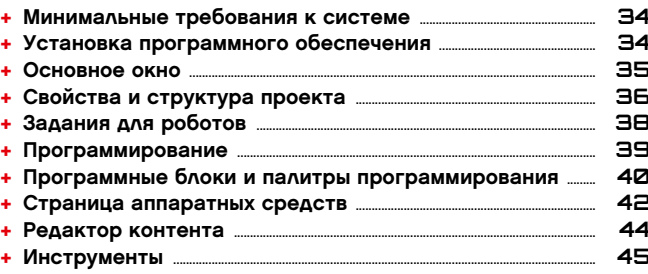

#### EV3 Programmer App

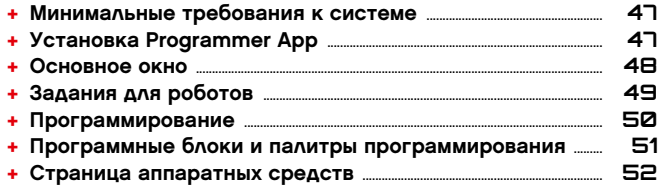

#### Устранение неполадок

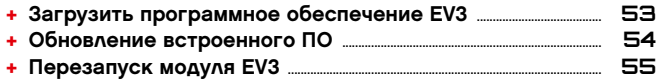

#### Полезная информация

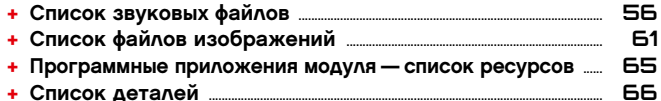

### LEGO.com/mindstorms

ctp. 2

## **ВВЕДЕНИЕ**

### **Приветствие**

#### **Добро пожаловать в удивительный мир LEGO® MINDSTORMS® !**

В этом робототехническом наборе LEGO® MINDSTORMS® EV3 содержатся все элементы, которые необходимы для создания и управления тысячами роботов LEGO.

Если вы никогда раньше не собирали робота LEGO MINDSTORMS, мы рекомендуем вам сначала построить одного из пяти замечательных роботов, изображенных на упаковке EV3. В «Задачах для роботов», содержащихся внутри программного обеспечения EV3 и приложения Programmer App для планшетов, вы найдете указания по сборке и примеры программирования этих роботов. Этих роботов создали конструкторы LEGO MINDSTORMS, чтобы показать несколько способов построения и программирования роботов с помощью робототехнической системы LEGO MINDSTORMS EV3. Вы и не заметите, как превратите свои собственные модели LEGO в действующих роботов всех типов, выполняющих множество разнообразных действий!

Благодаря LEGO MINDSTORMS EV3 никогда еще не было так просто построить и запрограммировать собственного робота. Сначала придумайте робота, а затем постройте его. Используйте моторы и датчики, чтобы задать модель поведения и привести робота в движение. Программное обеспечение поможет вам «оживить» вашего робота.

**Создание:** постройте робота, используя детали, моторы и интеллектуальные датчики LEGO, которые включены в набор.

**Команда:** запрограммируйте своего робота с помощью интуитивно понятного программного интерфейса, в котором используются пиктограммы. По своему желанию перетаскивайте обозначающие действия пиктограммы в окно программирования и корректируйте их в соответствии с поведением робота.

**Вперед!** Теперь, когда вы построили и запрограммировали своего робота, пришло время играть!

Посетите сайт **LEGO.com/mindstorms**, где вы сможете узнать о новых предложениях и работах других любителей конструктора LEGO MINDSTORMS. Когда вы и другие любители конструктора LEGO MINDSTORMS обмениваетесь своими работами, это приносит пользу всем нам.

До скорой встречи на сайте!

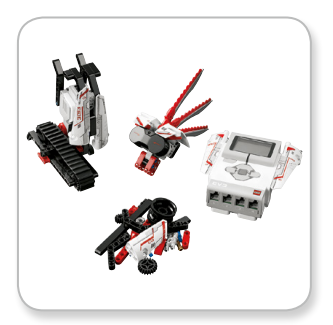

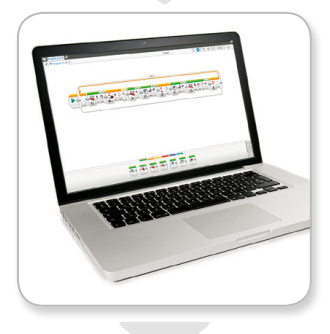

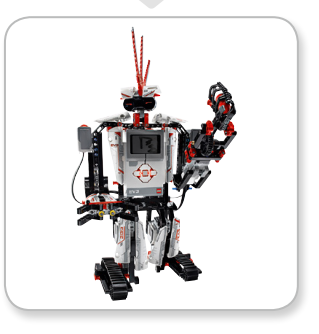

### LEGO.com/mindstorms

ctp. 3

## **ВВЕДЕНИЕ**

### **Как использовать это руководство**

В данном руководстве рассказывается обо всем, что нужно знать, чтобы начать работу с технологией LEGO® MINDSTORMS® EV3. Рассказывая обо всем: от модуля EV3, датчиков и мотора до программного обеспечения LEGO MINDSTORMS EV3 для компьютеров и приложения EV3 Programmer для планшетов, данное руководство поможет вам к короткий срок научиться создавать, программировать и играть со своими роботами!

#### **Технология EV3**

Мы начнем со знакомства с программируемым интеллектуальным модулем EV3. Затем мы представим вам различные моторы и датчики, которые можно подключить к модулю EV3, чтобы трансформировать его в вашего собственного робота, готового выполнить любое задание. Далее мы покажем вам, как подключать модуль EV3 к компьютеру или планшету, а затем расскажем о различных функциях и настройках, доступных в интерфейсе модуля.

#### **Программное обеспечение EV3**

В следующей главе мы познакомим вас с программным обеспечением EV3 для компьютера, в том числе с процессом установки и различными экранами, пособиями и инструментами.

#### **EV3 Programmer App**

Затем мы представим вам различные характеристики и функции приложения EV3 Programmer для планшетов.

#### **Устранение неполадок**

В данной главе мы продемонстрируем, как поддерживать технологию EV3 в наилучшей форме: от обновления встроенного и обычного программного обеспечения до переналадки модуля EV3.

#### **Полезная информация**

В последней главе мы представляем полный перечень смешных звуков и изображений, которые вы можете добавить в свои программы через ПО EV3, или приложение EV3 Programmer, или напрямую из интерфейса модуля EV3. И наконец, мы включили визуальный обзор каждого элемента LEGO из набора LEGO MINDSTORMS EV3.

#### **Примечания**

Обратите внимание на особые примечания, размещенные в шестиугольных окошках на разных страницах данного руководства. Они содержат советы, подсказки, предупреждения и любую информацию, которую, по нашему мнению, вам необходимо знать для того, чтобы наилучшим образом приступить к работе.

### LEGO.com/mindstorms

ctp. 4

## **ВВЕДЕНИЕ**

### **Справка**

#### **Помощь по программному обеспечению EV3**

Программное обеспечение EV3 включает всестороннюю, структурированную справочную документацию, а также контекстно-зависимую информацию об объектах, которые вы выбираете в рамках данного приложения. В меню «Справка» ПО EV3 можно ознакомиться со справочной информацией о программном обеспечении EV3 и контекстной справкой. Если вам нужна помощь или дополнительная информация о том, как использовать программное обеспечение EV3, в первую очередь обратитесь к этому разделу.

В разделе «Справка» ПО EV3 объясняется, как наилучшим образом использовать и программировать с помощью датчиков и моторов, включенных в комплект LEGO® MINDSTORMS® EV3. Данная информация является полезной вне зависимости от того, используете вы программное обеспечение EV3 или приложение EV3 Programmer.

На главной странице программного обеспечения EV3 также имеется серия видеороликов с кратким руководством, которые содержат описание главных функций программного обеспечения.

#### **Помощь по приложению EV3 Programmer**

Справочная документация приложения EV3 Programmer поможет вам разобраться с различными значками, кнопками и областями, которые используются в приложении. Там, где стоит значок вопроса, доступна также контекстуальная справка, как, например, при настройке режимов и параметров программного блока. Мы также добавили учебное пособие в виде видеороликов с кратким руководством, где показывается, как подключать блок EV3 к планшету, управлять различными программными блоками, создавать базовую программу и запускать модуль EV3.

Если вы хотите знать больше, например, как использовать различные датчики и мотор, следует обратиться к разделу «Справка» в программном обеспечении EV3.

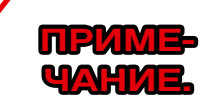

Некоторые образцы программ в разделе «Справка» ПО EV3 включают программные блоки, которые недоступны в приложении EV3 Programmer.

### LEGO.com/mindstorms

ctp. 5

## **Обзор**

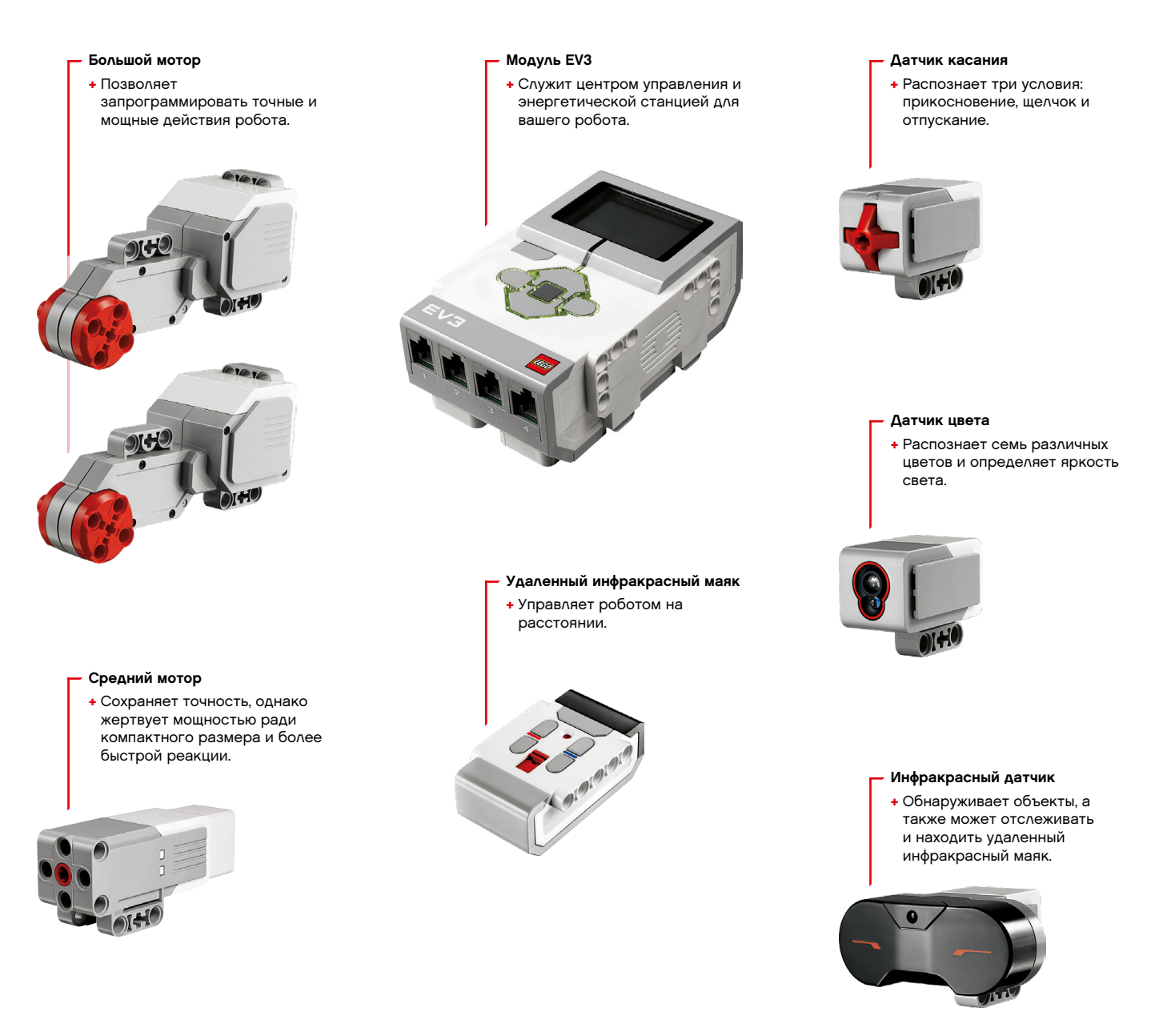

### LEGO.com/mindstorms

ctp. 6

## **Модуль EV3**

#### **Обзор**

**Экран** показывает, что происходит внутри модуля EV3, и позволяет использовать интерфейс модуля. Также он позволяет добавлять текст и числовые или графические ответы в вашу программу или эксперименты. Например, вы можете запрограммировать экран таким образом, чтобы он отображал веселое (или печальное) лицо для сравнительного ответа или число, которое является результатом математических вычислений (дополнительную информацию об использовании **блока «Экран»** вы найдете в меню «Справка» программного обеспечения EV3).

**Кнопки управления** модулем позволяют перемещаться по интерфейсу модуля EV3. Их также можно использовать в качестве программируемых активаторов. Например, вы можете запрограммировать робота таким образом, чтобы он поднимал руки, когда нажата кнопка «Вверх», или опускал их, когда нажата кнопка «Вниз» (дополнительную информацию см. в разделе **«Использование кнопок управления модулем»** в меню «Справка» программного обеспечения EV3).

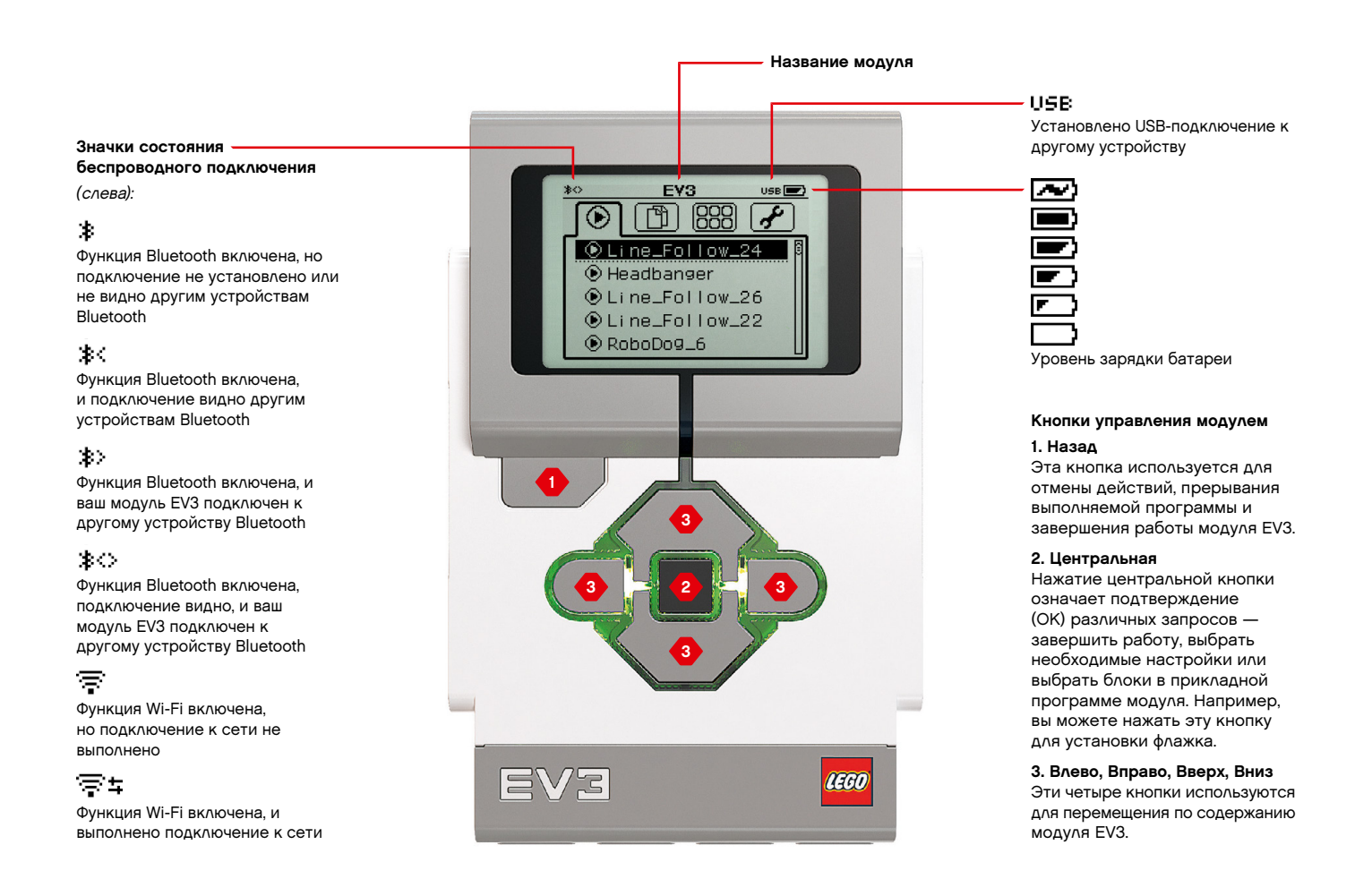

### LEGO.com/mindstorms

 $ctp.$  7

## **Модуль EV3**

**Индикатор состояния модуля**, который находится рядом с кнопками управления модулем, сообщает о текущем состоянии модуля EV3. Цвет индикатора может быть зеленым, оранжевым или красным, и он может мигать. Существуют следующие коды индикатора состояния модуля:

- **+** Красный = запуск, обновление, завершение работы
- **+** Красный мигающий = занят
- **+** Оранжевый = оповещение, готов
- **+** Оранжевый мигающий = оповещение, работает
- **+** Зеленый = готов
- **+** Зеленый мигающий = выполняется программа

Также вы можете запрограммировать индикатор состояния модуля таким образом, чтобы он горел разными цветами и мигал, когда выполняются разные условия (более подробная информация об использовании **блока индикатора статуса модуля** приведена в меню «Справка» программного обеспечения EV3).

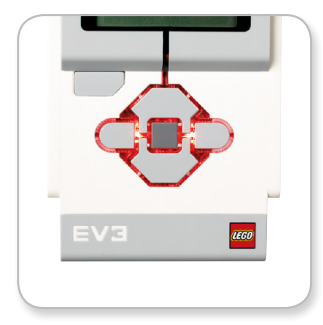

Индикатор состояния модуля – Красный

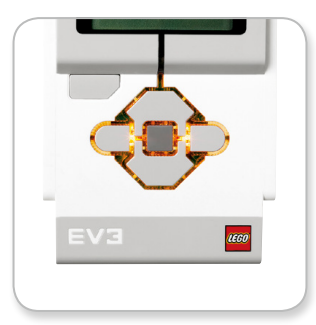

Индикатор состояния модуля – Оранжевый

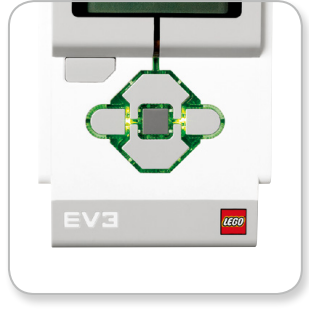

Индикатор состояния модуля – Зеленый

### **Техническое**

#### **описание модуля EV3**

**+** Операционная система — LINUX **+**Контроллер ARM9 300 МГц **+** Флэш-память — 16 МБ **+** Оперативная память — 64 МБ **+** Разрешение экрана модуля — 178x128/черно-белый **+** Связь с главным ПК через шину USB 2.0 — до 480 Мбит/с **+** Связь с главным ПК через шину USB 1.1 — до 12 Мбит/с **+** Карта памяти Micro SD — поддерживает SDHC, версия 2.0, макс. 32 ГБ

- **+** Порты мотора и датчика **+** Коннекторы — RJ12
- **+** Поддержка автоматической
	- идентификации
- **+** Питание 6 батарей типа AA

LEGO.com/mindstorms

обеспечения EV3 (дополнительная информация об использовании **блока «Звук»** приведена в меню «Справка» программного обеспечения EV3).

### **Модуль EV3**

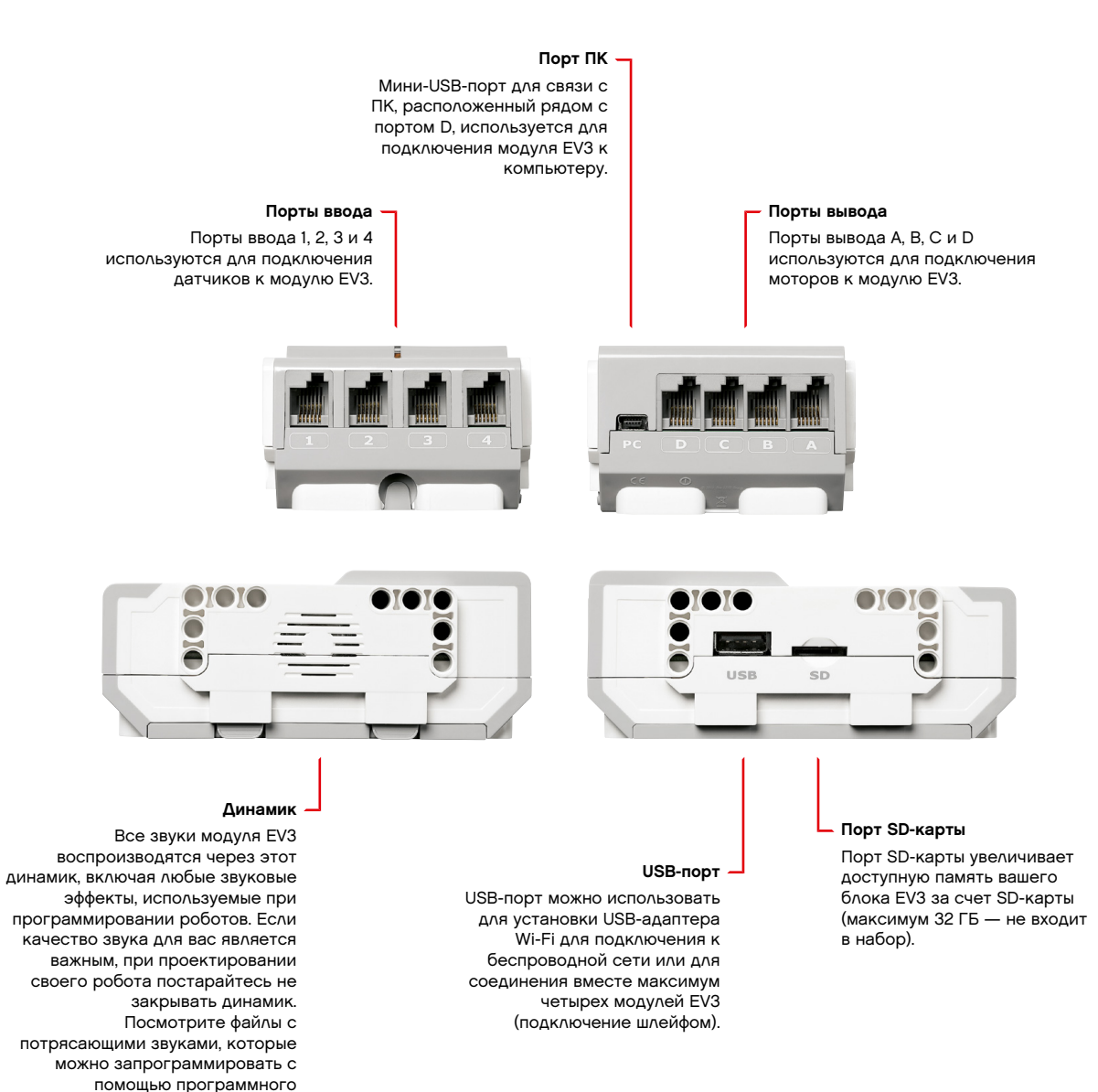

ctp. 9

### LEGO.com/mindstorms

## **Модуль EV3**

#### **Установка батарей в модуль EV3**

Для модуля EV3 требуется шесть **батарей типа AA/LR6**. Рекомендуется использовать щелочные или аккумуляторные литий-ионные батареи типа АА.

Для установки батарей типа АА снимите крышку аккумуляторного отсека с задней стороны модуля EV3, нажав на две пластиковые лапки сбоку. Вставив шесть батарей типа АА, установите крышку аккумуляторного отсека на место.

#### **Некоторые важные сведения о батареях:**

- **+** Никогда не используйте вместе батареи разных типов (в том числе не смешивайте старые и новые).
- **+** Вынимайте батареи из модуля EV3, когда он не используется.
- **+** Ни в коем случае не используйте поврежденные батареи.
- **+** Используйте соответствующее зарядное устройство под наблюдением взрослого.
- **+** Ни в коем случае не пытайтесь перезарядить батареи, которые не подлежат перезарядке.

**Примечание.** Если уровень зарядки батареи низкий, то индикатор статуса модуля может остаться красным после нажатия кнопки «Пуск», хотя на экране по-прежнему отображается «Запуск».

#### **Способы экономии энергии**

- **+** Вынимайте батареи на время, когда модуль не используется. Храните каждый комплект батарей в отдельном
- контейнере, чтобы их можно было использовать вместе.
- **+** Уменьшайте громкость звука.
- **+** Настройте параметры спящего режима.
- **+** Выключайте Bluetooth и Wi-Fi, когда они не используются.
- **+** Избегайте бесполезного износа моторов**.** Индикатор низкого уровня

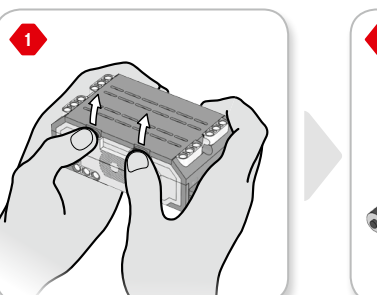

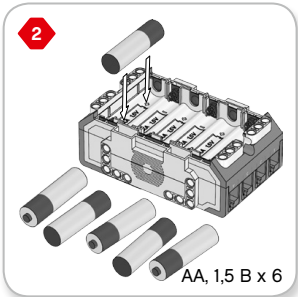

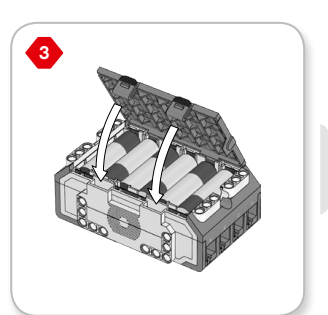

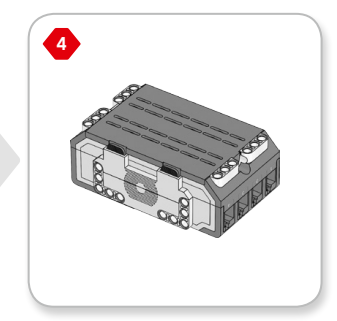

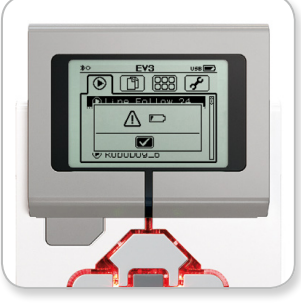

заряда батареи

### LEGO.com/mindstorms

ctp. 10

### **Модуль EV3**

#### **Включение модуля EV3**

Для включения модуля EV3 нажмите центральную кнопку. После нажатия кнопки загорится красный индикатор состояния модуля и отобразится окно запуска.

Когда индикатор станет зеленым, ваш модуль EV3 готов к работе.

Для выключения модуля EV3 нажимайте кнопку «Назад» до тех пор, пока не увидите окно завершения работы.

Будет выбран вариант «Прервать X». С помощью кнопки «Вправо» выберите вариант «Принять», затем нажмите центральную кнопку (OK). Теперь ваш модуль EV3 выключен. Если вы нажмете OK, когда выбран вариант Х, вы вернетесь в окно «Запустить последнюю».

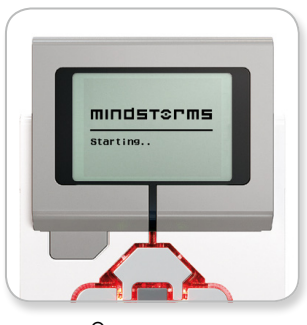

Окно запуска

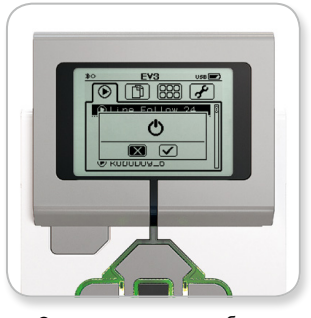

Окно завершения работы

### LEGO.com/mindstorms

ctp. 11

## **Моторы EV3**

#### **Большой мотор**

Большой мотор — это мощный «умный» мотор. В нем есть встроенный датчик вращения с разрешением 1 градус для точного контроля. Большой мотор оптимизирован для выполнения роли приводной платформы в ваших роботах.

Используя программные блоки «Рулевое управление» или «Независимое управление моторами» в программном обеспечении EV3, можно координировать работу двух моторов одновременно.

#### **Средний мотор**

Средний мотор также имеет встроенный датчик вращения (с разрешением 1 градус), но он меньше и легче, чем большой мотор. Это означает, что он способен реагировать быстрее, чем большой мотор.

Средний мотор можно запрограммировать таким образом, чтобы он включался или выключался, контролировал уровень питания, работал в течение определенного времени или выполнял определенное число оборотов.

#### **Сравните два мотора:**

- **+** Большой мотор работает со скоростью 160–170 об/мин, с вращающим моментом при работающем моторе 20 Нсм и с пусковым моментом 40 Нсм (медленнее, но мощнее).
- **+** Средний мотор работает со скоростью 240–250 об/мин, с вращающим моментом при работающем моторе 8 Нсм и с пусковым моментом 12 Нсм (быстрее, но с меньшей мощностью).
- **+** Оба мотора поддерживают автоматическую идентификацию.

Дополнительную информацию об использовании датчика вращения в программировании см. в разделе **«Использование датчика вращения мотора»** в меню «Справка» программного обеспечения EV3.

Большой мотор

Средний мотор

### LEGO.com/mindstorms

ctp. 12

## **Датчики EV3**

#### **Датчик цвета**

Датчик цвета — это цифровой датчик, который может определять цвет или яркость света, поступающего в небольшое окошко на лицевой стороне датчика. Этот датчик может работать в трех разных режимах: в режиме «Цвет», в режиме «Яркость отраженного света» и в режиме «Яркость внешнего освещения».

В **режиме «Цвет»** датчик цвета распознает семь цветов: черный, синий, зеленый, желтый, красный, белый и коричневый, а также отсутствие цвета. Эта способность различать цвета означает, что ваш робот может быть запрограммирован таким образом, чтобы он сортировал цветные мячи или кубики, произносил названия обнаруженных им цветов или прекращал действие, увидев красный цвет.

В **режиме «Яркость отраженного света»** датчик цвета определяет яркость света, отраженного от лампы, излучающей красный свет. Датчик использует шкалу от 0 (очень темный) до 100 (очень светлый). Это означает, что ваш робот может быть запрограммирован таким образом, чтобы он двигался по белой поверхности до тех пор, пока не будет обнаружена черная линия, или чтобы он интерпретировал идентификационную карточку с цветовым кодом.

В **режиме «Яркость внешнего освещения»** датчик цвета определяет силу света, входящего в окошко из окружающей среды, например солнечного света или луча фонарика. Датчик использует шкалу от 0 (очень темный) до 100 (очень светлый). Это означает, что ваш робот может быть запрограммирован таким образом, чтобы он подавал сигнал утром, когда восходит солнце, или чтобы он прекращал действие, если свет гаснет.

Частота выборки датчика цвета составляет 1 кГц.

Для наибольшей точности при выборе режима «Цвет» или «Яркость отраженного света» датчик следует держать под правильным углом, близко к исследуемой поверхности, но не касаясь ее.

Дополнительная информация приведена в разделе **«Использование датчика цвета»** в меню «Справка» программного обеспечения EV3.

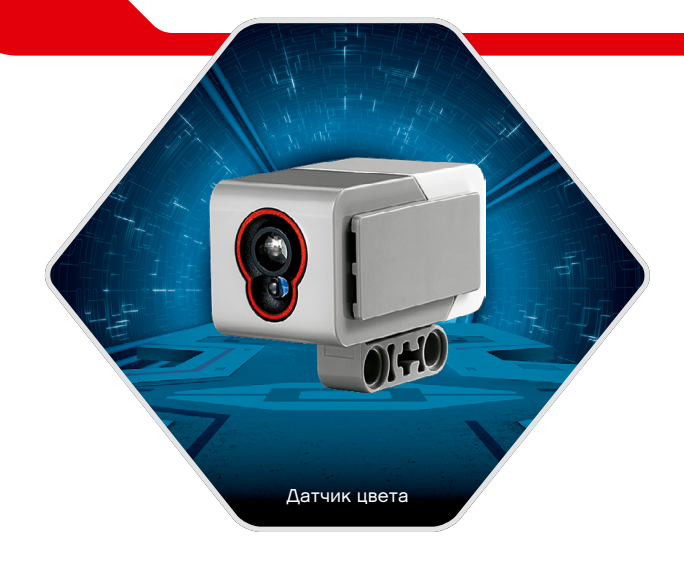

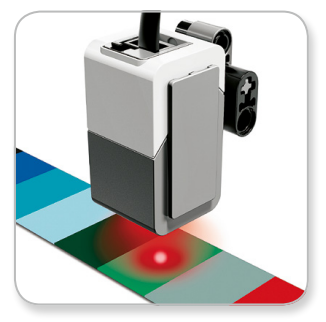

Режим «Цвет»

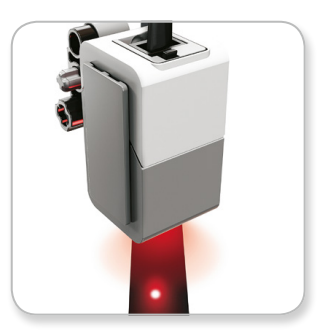

Режим «Яркость отраженного света»

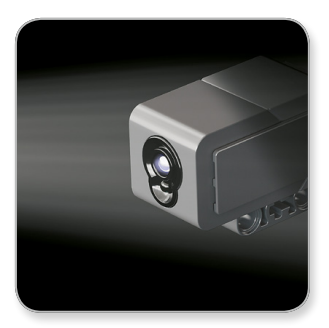

Режим «Яркость внешнего освещения»

LEGO.com/mindstorms

ctp. 13

## **Датчики EV3**

#### **Датчик касания**

Датчик касания — это аналоговый датчик, который может определять, когда красная кнопка датчика нажата, а когда отпущена. Это означает, что датчик касания можно запрограммировать для действия в зависимости от трех условий: нажатие, отпускание и щелчок (нажатие и отпускание).

Благодаря данным с датчика касания, можно запрограммировать робота видеть то, что его окружает, как это делают слепые люди: ощупывать пространство перед собой и реагировать на прикосновение к чему-либо (нажатие).

Вы можете построить робота с датчиком касания, который прижат к поверхности под ним. Вы можете запрограммировать робота так, чтобы он реагировал (Стоп!), когда он вот-вот скатится с края стола (когда датчик отпущен).

Боевой робот может быть запрограммирован так, чтобы он продолжал двигаться вперед на своего соперника до тех пор, пока соперник не отступит. Эта пара действий — нажатие и затем отпускание — образуют щелчок.

Дополнительная информация приведена в разделе **«Использование датчика касания»** в меню «Справка» программного обеспечения EV3.

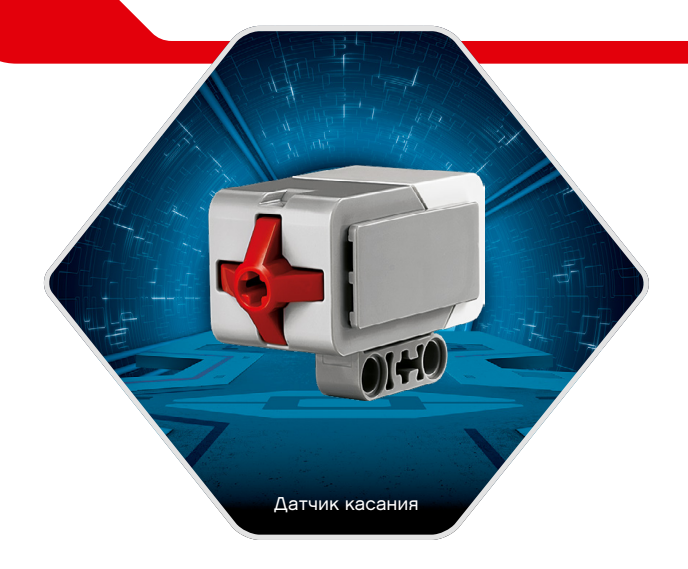

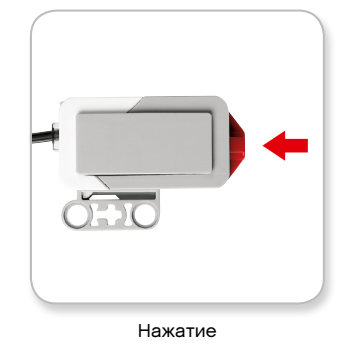

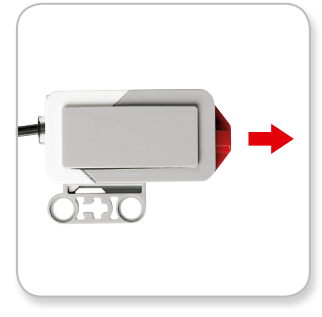

Отпускание

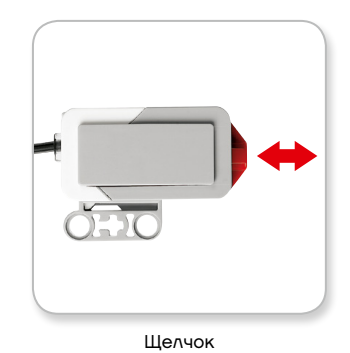

### LEGO.com/mindstorms

 $\varepsilon$ ctp. 14

## **Датчики EV3**

#### **Инфракрасный датчик и удаленный инфракрасный маяк**

Инфракрасный датчик — это цифровой датчик, который может обнаруживать инфракрасный свет, отраженный от сплошных объектов. Он также может обнаруживать инфракрасные световые сигналы, посланные с удаленного инфракрасного маяка.

Инфракрасный датчик может использоваться в трех разных режимах: в режиме приближения, в режиме маяка и в дистанционном режиме.

#### **Режим приближения**

В режиме приближения инфракрасный датчик использует световые волны, отраженные назад от объекта, для определения расстояния между датчиком и этим объектом. Он сообщает расстояние, используя значения от 0 (очень близко) до 100 (далеко), а не конкретное число сантиметров или дюймов. Датчик может обнаруживать объекты на удалении до 70 см, в зависимости от размера и формы объекта.

Дополнительная информация приведена в разделе **«Использование режима приближения инфракрасного датчика»** в меню «Справка» программного обеспечения EV3.

#### **Режим маяка**

Выберите один из четырех каналов удаленного инфракрасного маяка с помощью красного переключателя каналов. Инфракрасный датчик обнаружит сигнал маяка, соответствующий каналу, который вы укажете в своей программе, на удалении примерно до 200 см в направлении перед ним.

После обнаружения датчик может оценить общее направление (курс) и расстояние (приближение) до маяка. Используя эту информацию, вы можете запрограммировать робота так, чтобы он играл в прятки, используя удаленный инфракрасный маяк в качестве искомой цели. Направление будет выражено величиной от -25 до 25, при этом 0 указывает, что маяк находится прямо перед инфракрасным датчиком. Приближение будет выражено величинами от 0 до 100.

Дополнительная информация приведена в разделе **«Использование режима маяка инфракрасного датчика»** в меню «Справка» программного обеспечения EV3.

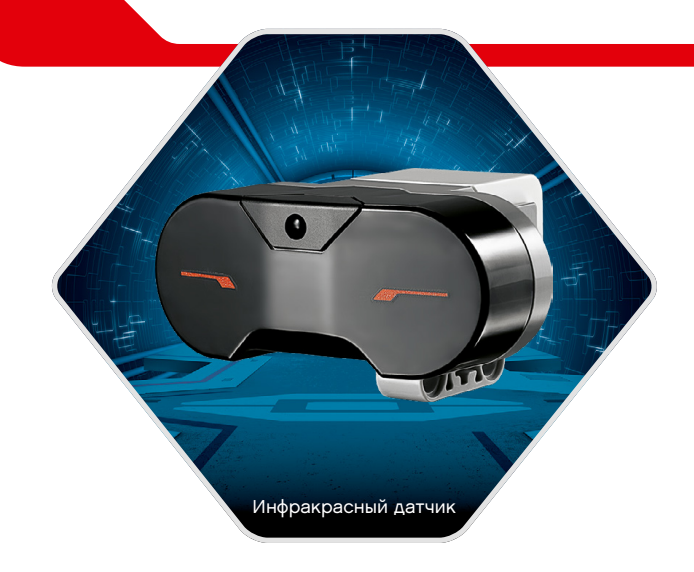

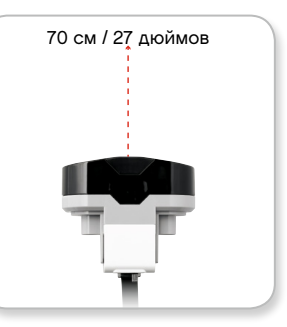

Режим приближения

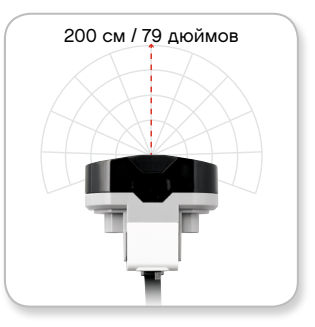

Режим маяка

### LEGO.com/mindstorms

## **Датчики EV3**

Удаленный инфракрасный маяк — это отдельное устройство, которое можно держать в руке или которое может быть встроено в другую модель LEGO® . Для него необходимы две щелочные батареи типа ААА. Для включения удаленного инфракрасного маяка нажмите большую кнопку «Режим маяка», расположенную сверху на устройстве. Загорится зеленый светодиодный индикатор, указывая, что устройство активно и постоянно передает сигналы. При повторном нажатии кнопки «Режим маяка» он выключится (после часового бездействия маяк выключается автоматически).

#### **Дистанционный режим**

Вы также можете использовать удаленный инфракрасный маяк для дистанционного управления своим роботом. Работая в дистанционном режиме, инфракрасный датчик может определять, какая кнопка (или комбинация кнопок) на маяке нажата. Всего есть одиннадцать возможных комбинаций кнопок:

**0** = Никакая кнопка (и режим маяка выключен)

- **1** = Кнопка 1
- **2** = Кнопка 2
- **3** = Кнопка 3
- **4** = Кнопка 4
- **5** = И кнопка 1, и кнопка 3
- **6** = И кнопка 1, и кнопка 4
- **7** = И кнопка 2, и кнопка 3
- **8** = И кнопка 2, и кнопка 4
- **9** = Режим маяка включен
- **10** = И кнопка 1, и кнопка 2
- **11** = И кнопка 3, и кнопка 4

Дополнительная информация приведена в разделе **«Использование дистанционного режима инфракрасного датчика»** в меню «Справка» программного обеспечения EV3.

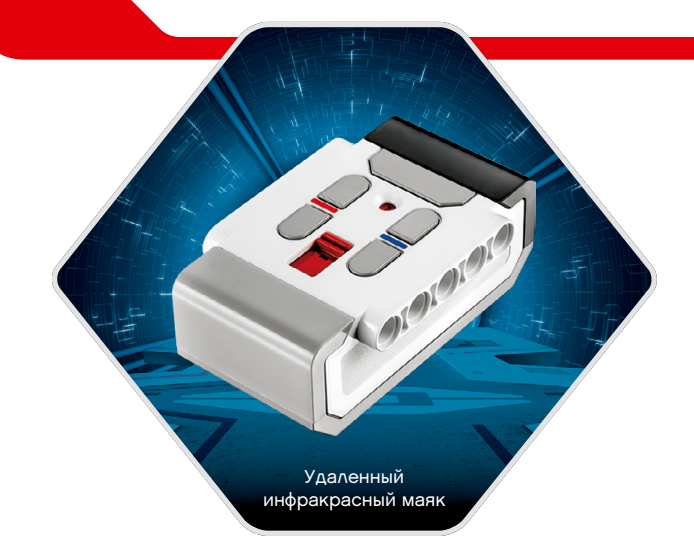

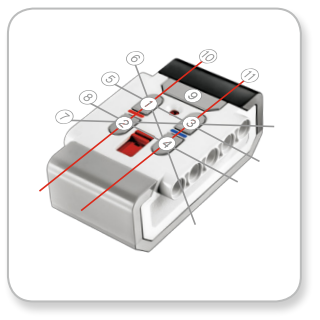

Дистанционный режим

### LEGO.com/mindstorms

### **Подключение датчиков и моторов**

Для того чтобы моторы и датчики работали, они должны быть подключены к модулю EV3.

С помощью плоских черных соединительных кабелей подключите датчики к модулю EV3, используя порты ввода 1, 2, 3 и 4.

Если при составлении программы модуль EV3 не подключен к вашему устройству, программное обеспечение назначит датчикам порты по умолчанию.

- **+** Порт 1: датчик касания
- **+** Порт 2: нет датчика
- **+** Порт 3: датчик цвета
- **+** Порт 4: инфракрасный датчик

Если во время программирования модуль EV3 подключен к устройству, программное обеспечение автоматически определит, какой порт используется для каждого датчика или мотора.

С помощью плоских черных соединительных кабелей подключите моторы к модулю EV3, используя порты вывода A, B, C и D.

Как и в случае с датчиками, если модуль EV3 не подключен в то время, когда вы пишете программу, каждому мотору по умолчанию будет назначен следующий порт:

- **+** Порт A: средний мотор
- **+** Порты B и C: два больших мотора
- **+** Порт D: большой мотор

Если во время программирования модуль EV3 подключен к устройству, программное обеспечение/приложение Programmer App автоматически назначит соответствующий порт в вашей программе.

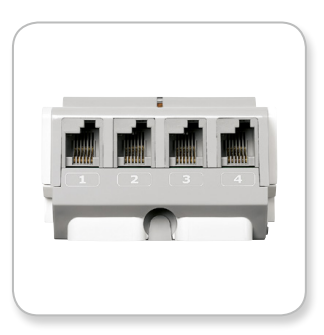

Подключение датчиков

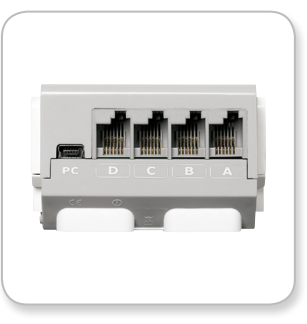

Подключение моторов

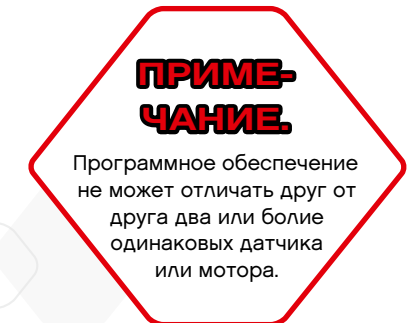

### LEGO.com/mindstorms

### **Подключение модуля EV3 к компьютеру**

Подключите модуль EV3 к компьютеру с помощью USBкабеля или посредством беспроводной связи, используя либо Bluetooth, либо Wi-Fi.

#### **USB-кабель**

Возьмите USB-кабель и вставьте конец Mini-USB в порт для подключения к компьютеру модуля EV3 (находящийся рядом с портом D). Подключите разъем USB к компьютеру.

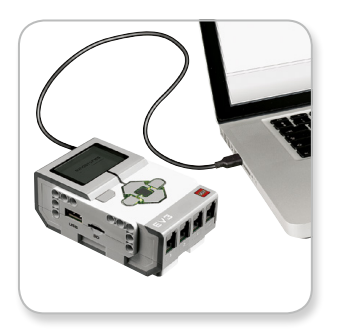

Подключение с помощью USB-кабеля

### LEGO.com/mindstorms

ctp. 18

### **Подключение модуля EV3 к компьютеру**

#### **Беспроводное подключение — Bluetooth**

Если в вашем компьютере нет встроенного адаптера Bluetooth, вам понадобится USB-адаптер Bluetooth.

#### **Установление подключения Bluetooth на компьютере**

Прежде чем вы сможете установить соединение по Bluetooth между модулем EV3 и компьютером, на котором запущено программное обеспечение EV3, необходимо включить Bluetooth на модуле EV3. Соответствующие инструкции приведены на странице 31.

После того как вы включили Bluetooth на модуле EV3, его теперь можно подключить к компьютеру и программному обеспечению EV3.

- **1.** Сначала удостоверьтесь, что модуль EV3 включен.
- **2.** Откройте новую или существующую программу в программном обеспечении EV3 (соответствующие указания приведены в главе **«Программное обеспечение EV3»** на странице 35).
- **3.** Перейдите на страницу аппаратных средств в правой нижней части экрана — разверните окно, если оно свернуто (дополнительную информацию о странице аппаратных средств см. на стр. 42).
- **4.** Выберите вкладку «Доступные модули». Если ваш модуль EV3 еще не указан в списке, нажмите кнопку «Обновить» для обнаружения модуля EV3 и установите флажок в появившемся окне Bluetooth.
- **5.** Подтвердите запрос на подключение на модуле EV3 вручную, затем введите ключ доступа и нажмите центральную кнопку (OK). Ключ доступа по умолчанию: 1234. Повторите эти действия в программном обеспечении EV3.
- **6.** Теперь подключение установлено, и в верхней левой части экрана модуля EV3 (рядом с пиктограммой Bluetooth) отображается значок «<>», подтверждающий подключение.

Чтобы отключить модуль EV3 от компьютера, нажмите кнопку «Отключить» рядом с кнопкой «Обновить» на странице аппаратных средств.

Дополнительная информация о настройках Bluetooth на модуле EV3 приведена на странице 31.

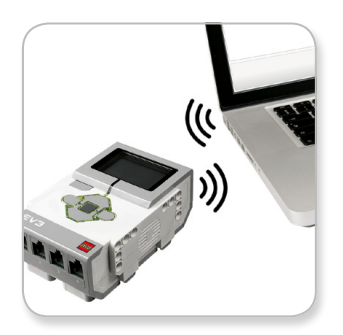

Беспроводное подключение

### LEGO.com/mindstorms

ctp. 19

### **Подключение модуля EV3 к компьютеру**

#### **Беспроводное подключение — Wi-Fi**

Первым шагом для подключения к Wi-Fi является приобретение USB-адаптера Wi-Fi. Список совместимых адаптеров можно получить на официальном веб-сайте LEGO® MINDSTORMS® (www.LEGO.com/mindstorms).

Чтобы начать установку, вы должны иметь доступ к беспроводной сети и знать название сети и пароль к ней.

Если программное обеспечение EV3 открыто, закройте его и установите адаптер Wi-Fi в модуль EV3, используя USB-порт компьютера.

Прежде чем вы сможете подключить модуль EV3 к сети, вы должны включить Wi-Fi на модуле EV3. Соответствующие инструкции приведены на странице 33.

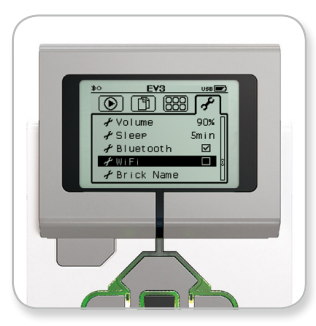

Экран настройки параметров

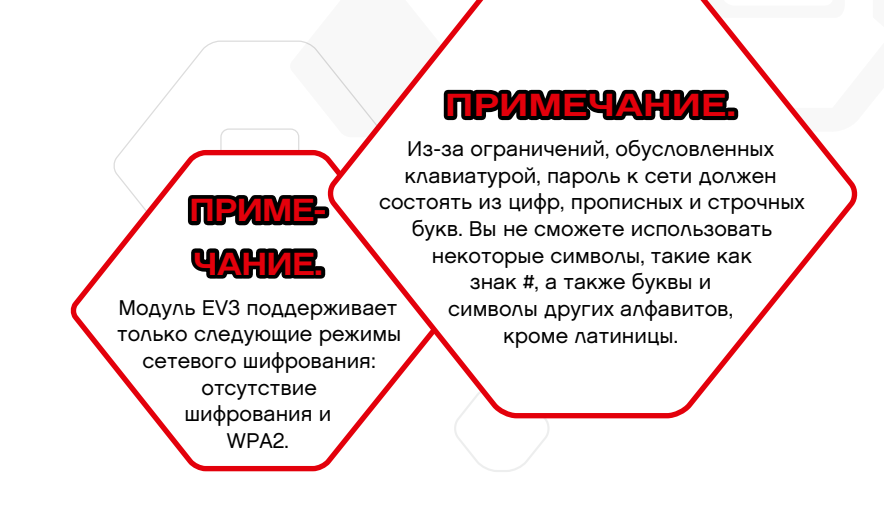

### LEGO.com/mindstorms

ctp. 20

### **Подключение модуля EV3 к компьютеру**

#### **Подключение модуля EV3 к сети**

Выбрав Wi-Fi в окне настроек, с помощью клавиш «Вверх» и «Вниз» выберите «Подключения» и нажмите центральную кнопку (OK). Теперь модуль EV3 будет выполнять поиск доступных сетей Wi-Fi и отображать их в списке.

Перемещаясь с помощью кнопок «Вверх» и «Вниз», найдите свою сеть в списке. Если модуль EV3 еще не подключен к вашей сети (обозначенной отметкой), выберите свою сеть с помощью центральной кнопки.

В появившемся диалоговом окне «Сеть» выберите пункт «Подключить» и нажмите OK (центральную кнопку). Далее вас попросят ввести тип шифрования и сетевой пароль, используя для перемещения кнопки «Влево», «Вправо», «Вверх» и «Вниз» (в данном случае регистр не имеет значения).

После того как вы ввели правильный пароль, нажмите галочку для подтверждения. Теперь вы будете подключены к сети.

Если модуль EV3, выполняя поиск, не находит вашу сеть, возможно, сеть скрыта. Для подключения к скрытой сети выберите пункт «Добавить скрытые».

Затем вас попросят указать название, тип шифрования и пароль для скрытой сети, которую вы хотите добавить (в данном случае регистр не имеет значения). После этого модуль EV3 будет подключен к скрытой сети, и сеть будет включена в список сетей.

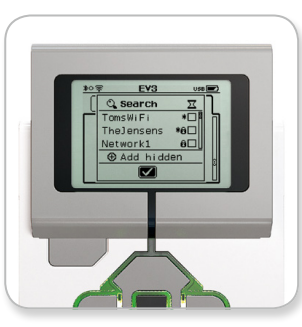

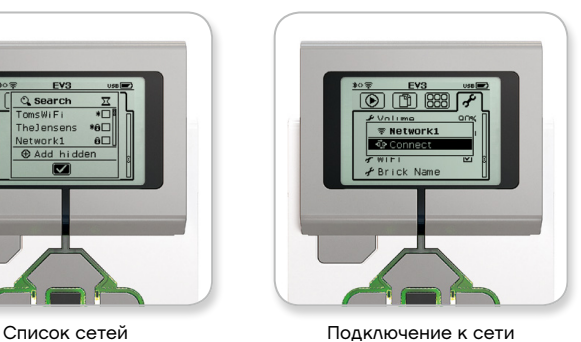

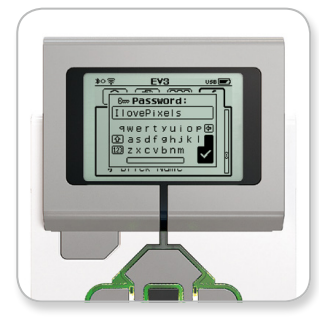

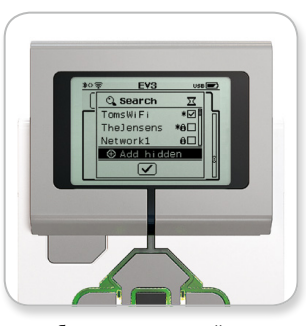

Сетевой пароль Добавление скрытой сети

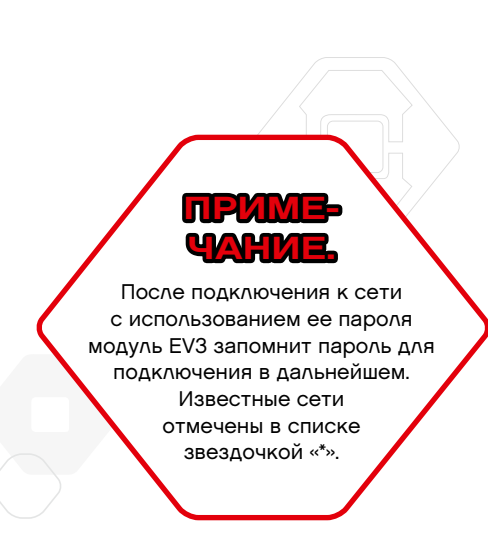

ctp. 21

### LEGO.com/mindstorms

### **Подключение модуля EV3 к компьютеру**

**Выполнение подключения Wi-Fi от компьютера к модулю EV3** С помощью USB-кабеля подсоедините модуль EV3 к компьютеру.

Откройте программу программного обеспечения EV3. Найдите инструмент «Настройка беспроводного подключения» в окне аппаратных средств (в правой нижней части экрана) или выберите пункт «Настройка беспроводного подключения» из меню инструментов.

Компьютер отобразит обнаруженные сети.

Выберите сеть, к которой вы хотите подключиться, и нажмите «Подключить» для настройки соединения. Для добавления сети, которая не передает свое сетевое имя (SSID), нажмите «Добавить».

Для изменения настроек ранее сконфигурированной сети нажмите «Редактировать».

Для выполнения подключения по Wi-Fi нажмите «OK». После выполнения подключения USB-кабель можно отсоединить.

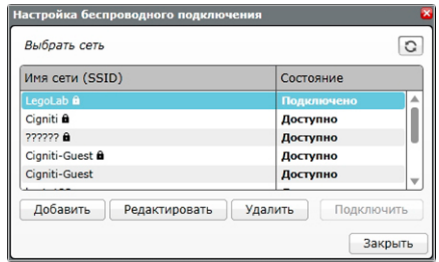

Инструмент настройки беспроводного подключения

### LEGO.com/mindstorms

ctp. 22

### **Подключение модуля EV3 к планшету**

#### **Установление подключения к iPad через Bluetooth**

Для загрузки и запуска программ, которые вы создали в приложении EV3 Programmer App, подключите iPad к блоку EV3 через Bluetooth, выполнив следующие шаги (см. видеоролик «Краткое руководство» в разделе «Справка» в меню главной страницы приложения EV3 Programmer, чтобы увидеть анимированный процесс подключения).

- **1.** Убедитесь в том, что ваш модуль EV3 включен.
- **2.** Включите Bluetooth на модуле EV3 и настройки iPhone/iPad/ iPod (подробности см. на стр. 31).
- **3.** Убедитесь, что функция Bluetooth в вашем iPad включена.
- **4.** Откройте новую или существующую программу в приложении EV3 Programmer.
- **5.** Нажмите на значок «Устройства не подключены» в верхнем правом углу.
- **6.** Нажмите кнопку «Подключить».
- **7.** Выберите модуль EV3, который вы хотите подключить, из списка доступных модулей.
- **8.** Подтвердите запрос на подключение на модуле EV3 вручную, затем введите ключ доступа и нажмите центральную кнопку (OK). Ключ доступа по умолчанию: 1234. Введите тот же ключ доступа в EV3 Programmer App
- **9.** Теперь подключение установлено, и в верхней левой части экрана модуля EV3 (рядом со значком Bluetooth) отображается значок «<>», подтверждающий подключение.

Чтобы отключить модуль EV3 от iPad, перейдите на страницу аппаратных средств и нажмите кнопку «Отключить». Дополнительную информацию см. на стр. 52.

С дополнительной информацией о настройках подключения модуля EV3 по Bluetooth можно ознакомиться на стр. 31.

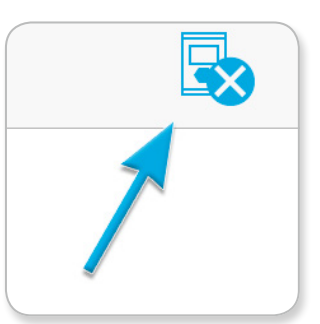

Значок «Устройства не подключены»

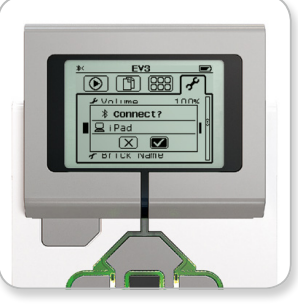

Примите запрос на подключение на своем модуле EV3

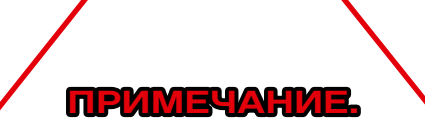

С полным списком поддерживаемых устройств можно ознакомиться на сайте: www.LEGO.com/mindstormsapps

### LEGO.com/mindstorms

ctp. 23

### **Подключение модуля EV3 к планшету**

#### **Установление подключения Bluetooth на планшете с ОС Android**

Для загрузки и запуска программ, которые вы создали в приложении EV3 Programmer App или на планшете с ОС Android, подключите планшет к модулю EV3 через Bluetooth, выполнив следующие шаги (см. видеоролик «Краткое руководство» в разделе «Справка» в меню главной страницы приложения EV3 Programmer, чтобы увидеть анимированный процесс подключения).

- **1.** Убедитесь в том, что ваш модуль EV3 включен.
- **2.** Включите Bluetooth на модуле EV3 и убедитесь, что не выбраны настройки для iPhone/iPad/iPod (подробности см. на стр. 31).
- **3.** Убедитесь, что функция Bluetooth в вашем планшете включена.
- **4.** Откройте новую или существующую программу в приложении EV3 Programmer.
- **5.** Нажмите на значок «Устройства не подключены» в верхнем правом углу.
- **6.** Нажмите кнопку «Подключить».
- **7.** Выберите модуль EV3, который вы хотите подключить, из списка доступных модулей.
- **8.** Подтвердите запрос на подключение на модуле EV3 вручную, затем введите ключ доступа и нажмите центральную кнопку (OK). Ключ доступа по умолчанию: 1234. Введите тот же ключ доступа в EV3 Programmer App.
- **9.** Теперь подключение установлено, и в верхней левой части экрана модуля EV3 (рядом со значком Bluetooth) отображается значок «<>», подтверждающий подключение.

Чтобы отключить модуль EV3 от планшета с ОС Android, перейдите на страницу аппаратных средств и нажмите кнопку «Отключить». Дополнительную информацию см. на стр. 52.

С дополнительной информацией о настройках подключения модуля EV3 по Bluetooth можно ознакомиться на стр. 31.

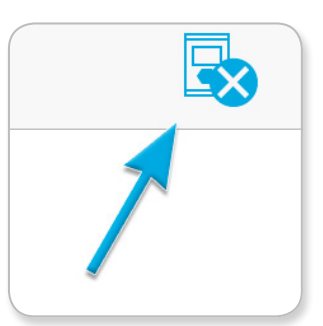

Значок «Устройства не подключены»

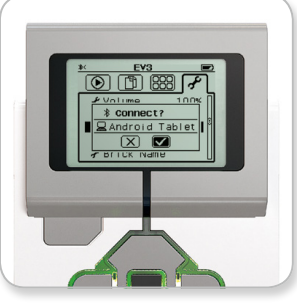

Примите подключение на своем модуле EV3

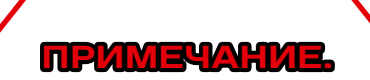

С полным списком поддерживаемых устройств можно ознакомиться на сайте: www.LEGO.com/mindstormsapps

### LEGO.com/mindstorms

ctp. 24

### **Интерфейс модуля EV3**

Модуль EV3 — это центр управления, который приводит в действие ваших роботов. Благодаря экрану, кнопкам управления модулем и интерфейсу модуля EV3, содержащему четыре основных окна, вам открывается доступ к потрясающему разнообразию уникальных функций модуля EV3. Это могут быть простые функции, как, например, запуск и остановка программы, или сложные, как написание самой программы.

#### **Запустить последнюю**

Это окно будет оставаться пустым до тех пор, пока вы не начнете загружать и запускать программы. В этом окне будут отображаться программы, которые вы запускали недавно. Программа вверху списка, которая выбирается по умолчанию, — это программа, запускавшаяся последней.

#### **Выбор файла**

Из этого окна вы будете осуществлять доступ и управлять всеми файлами в вашем модуле EV3, включая файлы, хранящиеся на SD-карте.

Файлы организованы по папкам проектов, которые, помимо собственно программных файлов, также содержат звуки и изображения, используемые в каждом проекте. Файлы можно перемещать или удалять с помощью навигатора по файлам. Программы, созданные с использованием среды программирования модуля, хранятся отдельно в папке BrkProg\_SAVE.

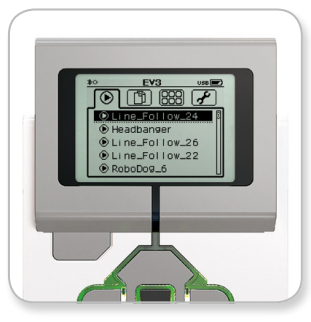

Окно «Запустить последнюю»

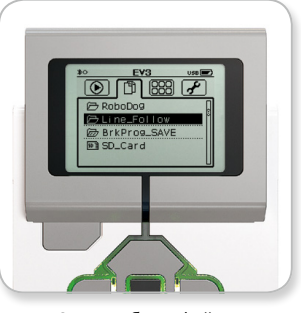

Окно выбора файла

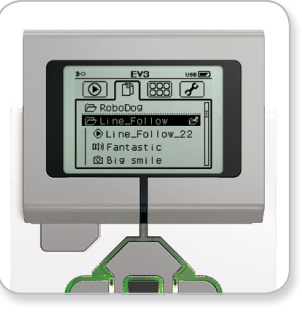

Открытие папки в окне выбора файла

### LEGO.com/mindstorms

ctp. 25

### **Интерфейс модуля EV3**

#### **Приложения модуля**

Модуль EV3 поставляется с 4 предварительно установленными приложениями модуля, которые готовы к использованию. Кроме того, вы также можете создавать собственные приложения в программном обеспечении EV3. После загрузки в модуль EV3 созданные пользователями приложения будут отображаться здесь.

Четыре предварительно установленных приложения включают:

#### **Представление порта**

В первом окне приложения «Представление порта» вы можете быстро просмотреть, к каким портам подсоединены датчики или моторы. С помощью кнопок управления модулем EV3 перейдите к одному из занятых портов, и вы увидите текущие показания, полученные с датчика или мотора. Установите несколько датчиков и моторов и поэкспериментируйте с разными настройками. Для того чтобы посмотреть или изменить текущие настройки для установленных моторов и датчиков, нажмите центральную кнопку. Для возврата к основному окну приложений модуля нажмите кнопку «Назад».

#### **Управление мотором**

Управляйте поступательным или обратным движением любого мотора, подключенного к одному из четырех портов вывода. Существует два различных режима. В одном режиме вы сможете управлять моторами, подключенными к порту А (с помощью кнопок «Вверх» и «Вниз») и к порту D (с помощью кнопок «Влево» и «Вправо»). В другом режиме вы управляете моторами, подключенными к порту B (с помощью кнопок «Вверх» и «Вниз») и к порту С (с помощью кнопок «Влево» и «Вправо»). Переключение между этими двумя режимами осуществляется с помощью центральной кнопки. Для возврата к основному окну приложений модуля нажмите кнопку «Назад».

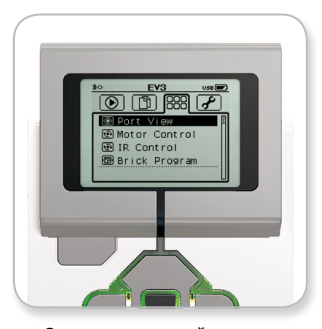

Окно приложений модуля

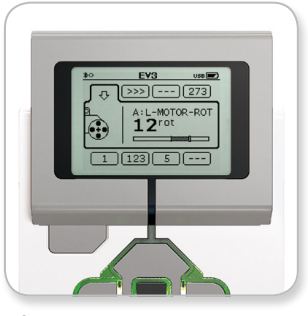

Окно «Представление порта»

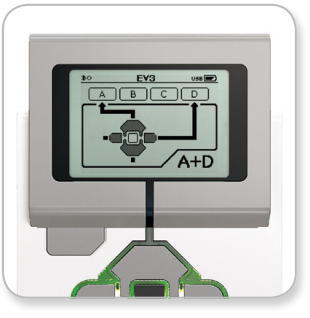

Приложение для управления мотором

### LEGO.com/mindstorms

ctp. 26

### **Интерфейс модуля EV3**

#### **ИК-управление**

Управляйте прямым или обратным движением любого мотора, подключенного к одному из четырех портов вывода, используя удаленный инфракрасный маяк в качестве пульта дистанционного управления и инфракрасный датчик в качестве приемника (инфракрасный датчик должен быть подключен к порту 4 в модуле EV3). Существует два различных режима. В одном режиме вы будете использовать каналы 1 и 2 на удаленном инфракрасном маяке. На канале 1 вы сможете управлять моторами, подключенными к порту В (используя кнопки 1 и 2 на удаленном инфракрасном маяке) и к порту С (используя кнопки 3 и 4 на удаленном инфракрасном маяке). На канале 2 вы сможете управлять моторами, подключенными к порту А (используя кнопки 1 и 2) и к порту D (используя кнопки 3 и 4). В другом режиме вы можете управлять моторами точно так же, вместо этого используя каналы 3 и 4 на удаленном инфракрасном маяке. Переключение между этими двумя режимами осуществляется с помощью центральной кнопки. Для возврата к основному окну приложений модуля нажмите кнопку «Назад».

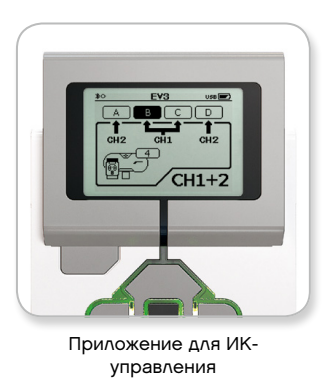

LEGO.com/mindstorms

## **Интерфейс модуля EV3**

#### **Программа модуля**

Ваш модуль EV3 идет с встроенным программным приложением, таким же, как в области программирования в программном обеспечении EV3 и приложении EV3 Programmer. Данные инструкции расскажут обо всем, что вам потребуется для начала работы.

#### **Создайте программу.**

Откройте среду программирования модуля.

Изначальное окно открывает вам доступ к блоку «Начало» и блоку «Цикл», которые соединены посредством шины последовательности действий. Вертикальная прерывистая линия добавления блока посередине показывает, что вы можете добавлять в свою программу другие блоки. Чтобы добавить новый блок из Списка блоков нажмите кнопку «Вверх».

В Списке блоков вы можете выбрать, какие новые блоки добавить, перемещаясь с помощью кнопок «Влево», «Вправо», «Вверх» и «Вниз». По мере дальнейшего перемещения вверх будут появляться дополнительные блоки. Переместившись до конца вниз, вы вернетесь к своей программе. Как правило, есть два типа блоков: действия и ожидания. Указатель блока действия — это небольшая стрелка в правой верхней части блока. Указатель блока ожидания — это небольшие песочные часы. Всего существует шесть разных блоков действия и одиннадцать разных блоков ожидания.

Когда вы найдете нужный вам блок, переместитесь к нему и нажмите центральную кнопку. Вы будете возвращены в вашу программу.

В своей программе вы можете перемещаться между блоками, пользуясь кнопками «Влево» и «Вправо». Нажмите центральную кнопку, чтобы изменить настройки выделенного блока (это всегда блок в середине окна) или добавить новый блок, когда выделена шина последовательности действий и видна линия добавления блока.

В каждом программируемом блоке вы можете изменить один параметр, воспользовавшись кнопками «Вверх» и «Вниз». Например, в блоке «Действие — рулевое управление» вы можете изменить направления маршрута вашего робота. Выбрав желаемый параметр, нажмите центральную кнопку.

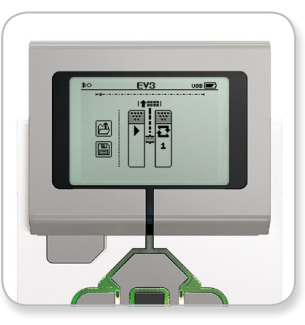

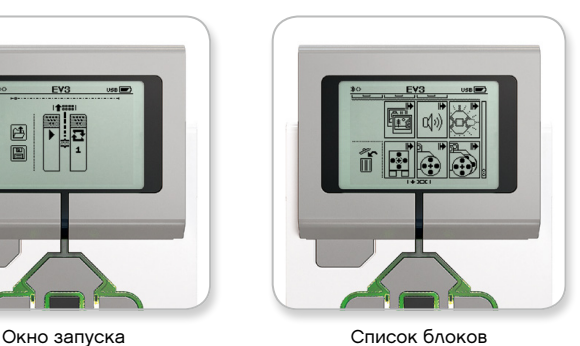

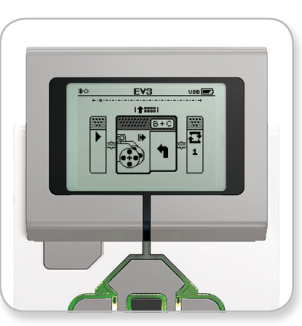

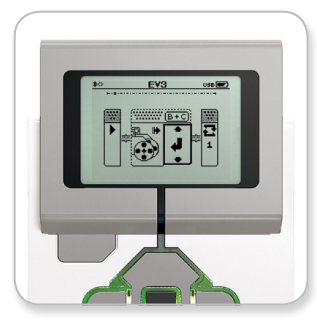

Добавление нового блока Корректировка настройки блока

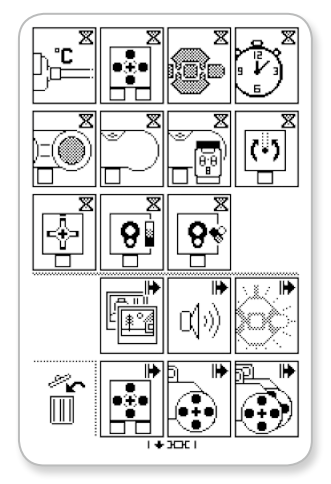

Полный список блоков

LEGO.com/mindstorms

ctp. 28

### **Интерфейс модуля EV3**

#### **Удаление блоков**

Если вы хотите удалить блок из программы, выделите блок, который вы хотите удалить, и нажмите кнопку «Вверх», чтобы перейти к Списку блоков.

В Списке блоков перейдите к корзине слева и нажмите центральную кнопку. Теперь блок удален.

#### **Выполнение программы**

Для запуска программы воспользуйтесь кнопкой «Влево», чтобы переместиться к блоку «Начало» в самом начале программы. Нажмите центральную кнопку, и ваша программа будет запущена.

#### **Сохранение и открытие программы**

Чтобы сохранить свою программу, переместитесь к значку «Сохранить» в левой части программы. Когда вы нажмете значок «Сохранить», вас попросят указать название программы или принять название по умолчанию. После этого нажмите ОК — теперь ваша программа сохранена в папке BrkProg\_ SAVE, доступ к которой можно осуществить из окна выбора файла (см. стр. 25).

Вы также можете открыть любую существующую программу модуля EV3, нажав значок «Открыть», расположенный над значком «Сохранить». Для переключения между этими двумя значками используйте кнопки «Вверх» и «Вниз».

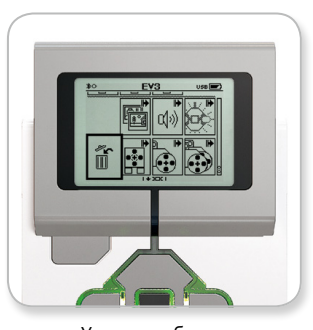

Удаление блока

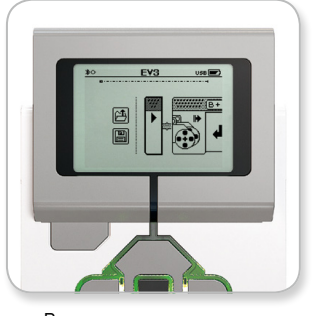

Выполнение программы

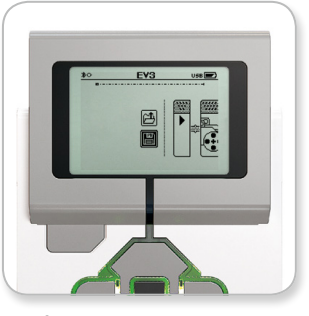

Сохранение программы

### LEGO.com/mindstorms

ctp. 29

### **Интерфейс модуля EV3**

#### **Настройки**

Это окно позволяет просматривать и корректировать различные общие настройки в модуле EV3.

#### **Громкость**

В некоторых случаях вам может потребоваться отрегулировать громкость звука, исходящего из динамика блока EV3. Для изменения громкости динамика перейдите к окну настроек. В верхнем меню уже будет выделен пункт «Звук». Нажмите центральную кнопку.

Воспользовавшись кнопками «Вправо» и «Влево», измените настройку громкости, которая может находиться в диапазоне от 0 % до 100 %. Подтвердите изменения, нажав центральную кнопку. После этого вы будете возвращены к окну настроек.

#### **Спящий режим**

Чтобы изменить время простоя, которое должно пройти до того, как модуль EV3 перейдет в спящий режим, перейдите к окну настроек и с помощью кнопки «Вниз» переместитесь в меню «Спящий режим». Нажмите центральную кнопку.

С помощью кнопок «Вправо» и «Влево» выберите больший или меньший период времени, который может находиться в диапазоне от 2 минут до бесконечности. Подтвердите изменения, нажав центральную кнопку. После этого вы будете возвращены к окну настроек.

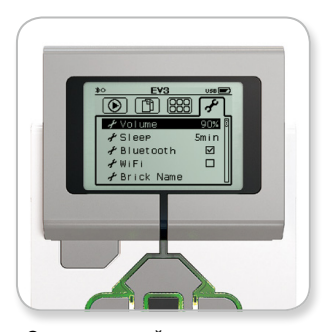

Экран настройки параметров

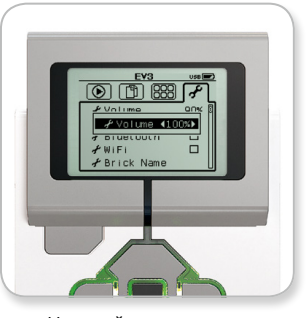

Настройка громкости

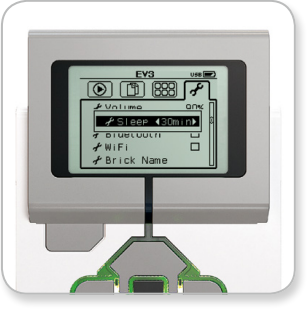

Настройка спящего режима

### LEGO.com/mindstorms

ctp. 30

## **Интерфейс модуля EV3**

#### **Bluetooth**

Здесь осуществляется включение Bluetooth на модуле EV3, и здесь вы можете выбрать конкретные параметры конфиденциальности и настройки Apple iOS. Также вы можете подключиться к другим устройствам Bluetooth, таким как еще один блок EV3.

Когда вы выбираете Bluetooth на странице настроек, вам предоставляется четыре опции: подключения, видимость, Bluetooth и iPhone/iPad/iPod. Для возврата к основному окну настроек нажимайте кнопку «Вниз» до тех пор, пока не будет выделен флажок внизу окна, затем нажмите центральную кнопку (ОК).

#### **Bluetooth**

Здесь осуществляется включение стандартной связи Bluetooth на модуле EV3. С помощью кнопок «Вверх» и «Вниз» выберите слово Bluetooth, затем нажмите центральную кнопку (ОК). В окошке Bluetooth появится флажок. Теперь функция Bluetooth на вашем модуле EV3 включена, и в верхней левой части экрана модуля EV3 отобразится значок Bluetooth.

**Примечание.** Для подключения к устройству iOS потребуется выбрать параметр iPhone/iPad/iPod (см. ниже). Для всех остальных устройств, в том числе модулей EV3 и устройств с ОС Android, убедитесь, что настройки для Phone/iPad/iPod не выбраны.

Для отключения Bluetooth повторите описанную выше процедуру, на этот раз сняв флажок в окошке Bluetooth.

#### **iPhone/iPad/iPod**

Выбирайте этот параметр, только если вы хотите подключить ваш модуль EV3 к устройствам с ОС iOS — iPhone, iPad и iPods с помощью Bluetooth (убедитесь, что функция Bluetooth в вашем iOS устройстве включена). Данный параметр можно также активировать при подключении EV3 Programmer App к iPad.

**Примечание.** Использование данного параметра предотвратит возможное подключение через Bluetooth вашего модуля EV3 к другим устройствам с ОС, отличной от iOS, в том числе компьютерам, устройствам с ОС Android и другим модулям Android!

Вы не можете включить одновременно стандартную связь Bluetooth и связь Bluetooth для устройств iOS.

Для включения и отключения Bluetooth для устройств iOS выберите пункт «iPhone/iPad/iPod» с помощью кнопок «Вверх» и «Вниз», затем нажмите центральную кнопку (ОК). В левой верхней части экрана модуля EV3 будет отображаться значок Bluetooth.

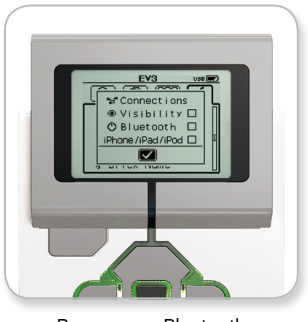

Включение Bluetooth

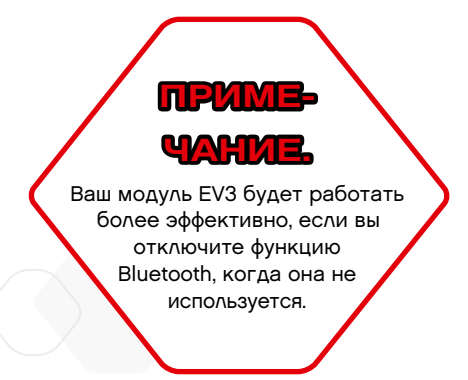

### LEGO.com/mindstorms

ctp. 31

### **Интерфейс модуля EV3**

#### **Подключения**

Эта опция позволяет находить и выбирать другие доступные устройства Bluetooth (убедитесь, что функция Bluetooth включена). Выбрав опцию «Подключения», вы переместитесь к окну «Избранное», где отображаются и отмечены доверенные устройства. Для доверенных устройств не требуются ключи доступа. Используя флажки, вы можете выбирать устройства, которые вы хотите отнести к избранным.

Если затем вы выберете «Поиск», модуль EV3 будет сканировать область в поисках всех обнаруживаемых устройств Bluetooth, включая другие модули EV3. Ваши избранные устройства будут отмечены звездочкой «\*».

С помощью кнопок «Вверх» и «Вниз» выберите из списка устройство, к которому вы хотите подключиться. Нажмите центральную кнопку (ОК). Если вы хотите подключиться к устройству, которое еще не отмечено как избранное, вас попросят ввести ключ доступа для выполнения подключения. После проверки устройством ключа доступа вы будете автоматически подключены к устройству.

#### **Видимость**

Если выбран параметр «Видимость», другие устройства Bluetooth (в том числе другие модули EV3) смогут обнаруживать ваш модуль EV3 и подключаться к нему. Если параметр «Видимость» не выбран, модуль EV3 не будет отвечать на команды поиска, поступающие от других устройств Bluetooth.

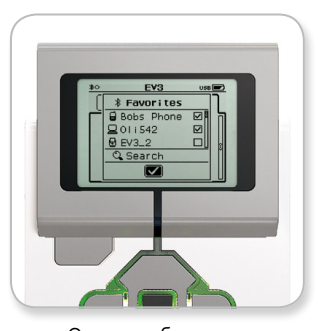

Список избранного

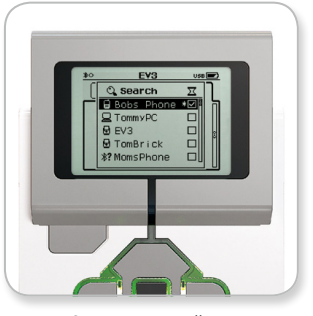

Список устройств

### LEGO.com/mindstorms

ctp. 32

### **Интерфейс модуля EV3**

#### **Wi-Fi**

Здесь осуществляется включение связи Wi-Fi на модуле EV3 и подключение к беспроводной сети. Выбрав Wi-Fi в окне настроек, с помощью стрелок «Вверх» и «Вниз» выберите слово «WiFi» и нажмите центральную кнопку (OK). В окошке WiFi появится флажок. Теперь функция Wi-Fi на вашем модуле EV3 включена, и в левой верхней части экрана модуля EV3 будет отображаться значок Wi-Fi.

Для возврата к основному окну настроек нажимайте кнопку «Вниз» до тех пор, пока не будет выделен флажок внизу окна, затем нажмите центральную кнопку (ОК).

Информацию о том, как подключить ваш модуль EV3 к беспроводной сети, см. в разделе «Подключение модуля EV3 к компьютеру» на странице 20.

**Примечание.**Подключение по Wi-Fi между EV3 Programmer App и вашим модулем EV3 не поддерживается.

#### **Название модуля**

Данное меню позволяет просматривать и изменять имя вашего модуля EV3. Перейдите на экран «Настройки» и выберите в меню с помощью кнопки «Вниз» вкладку «Название модуля». Нажмите центральную кнопку.

Отображается текущее называние модуля EV3. Для того чтобы изменить его или ввести новое название, используйте кнопки модуля «Вверх», «Вниз», «Влево» и «Вправо». По окончании операции на отображаемой клавиатуре выделите клавишу Enter и нажмите центральную кнопку, чтобы сохранить новое название модуля EV3.

**Примечание.** Для функции «Название модуля» требуется встроенное ПО V1.07 или более новое. Больше об обновлении встроенного ПО можно узнать на стр. 54.

#### **Информация о модуле**

Здесь вы найдете сведения о текущих технических характеристиках вашего модуля EV3, таких как аппаратные средства, версия встроенного ПО и сборка ОС модуля EV3. Также вы сможете узнать, сколько свободной памяти есть в вашем распоряжении.

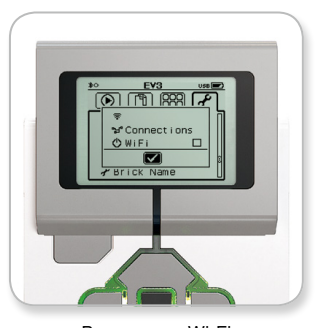

Включение Wi-Fi

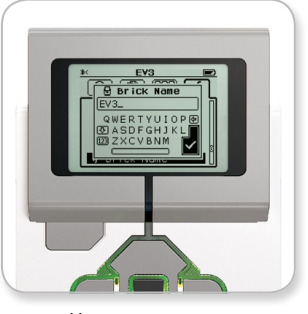

Название модуля

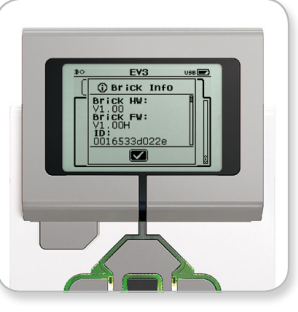

Информация о модуле

### LEGO.com/mindstorms

ctp. 33

### **Минимальные требования к системе**

**Операционные системы:**

**+ Windows:** Windows Vista (32/64 бит) с последними пакетами обновлений или последние версии Windows **+ Macintosh:** Mac OS X v10.6 с последними пакетами обновлений или последние версии Mac OS

#### **Требования к системе:**

**+** двухъядерный процессор 2,0 ГГц или более мощный; **+** оперативная память: 2 Гб или более; **+** 2 ГБ свободного места на жестком диске; **+** монитор XGA (1024x768); **+** 1 доступный USB-порт.

LEGO® MINDSTORMS® EV3 не поддерживает некоторые нетбуки с аппаратным обеспечением, которое не соответствует указанным выше требованиям.

Конструировать роботов — это увлекательное занятие, однако главное в робототехнике — «вдохнуть в них жизнь», т. е. заставить их двигаться и выполнять задачи. Программное обеспечение LEGO® MINDSTORMS® EV3 имеет простой, интуитивно понятный программный интерфейс, основанный на пиктограммах.

### **Установка программного обеспечения**

После того как вы удостоверитесь, что ваш компьютер соответствует минимальным требованиям к системе, вы готовы к установке программного обеспечения. Закройте все другие программы, затем дважды щелкните по папке программного обеспечения EV3. Начнется процесс установки.

### LEGO.com/mindstorms

ctp. 34

### **Основное окно**

Каждый раз при открытии программного обеспечения EV3 вы автоматически оказываетесь в основном окне. Основное окно позволяет легко ориентироваться и работать с программой, а также обеспечивает доступ ко всему, что вам необходимо.

#### **В основном окне вы найдете следующие опции и ресурсы:**

- **1. Вкладка «Основное окно»** с помощью этой кнопки вы всегда можете вернуться в основное окно.
- **2. Добавить проект** здесь вы добавляете новый проект, для того чтобы иметь возможность начать программировать своего собственного робота.
- **3. Задания для роботов** здесь вы можете начать строить и программировать пять основных моделей.
- **4. Открыть последние** вы можете легко осуществить доступ к последним проектам, с которыми вы работали.
- **5. Краткое руководство** вспомогательные ресурсы, такие как короткие вступительные видеоролики, руководство пользователя EV3 и справка по программному обеспечению.
- **6. Новости** короткие рассказы и сообщения с сайта **LEGO.com/mindstorms** (необходимо подключение к Интернету).
- **7. Другие роботы** возможность строить и программировать другие модели (необходимо подключение к Интернету).

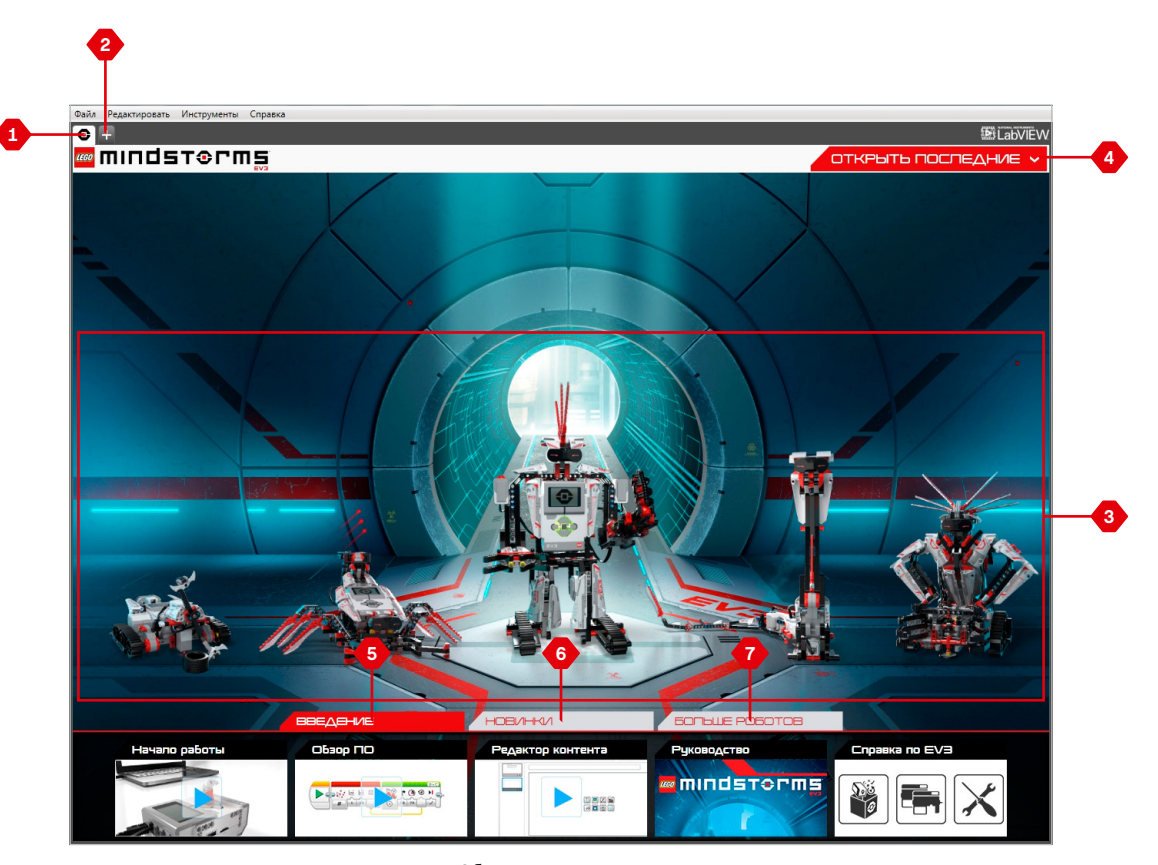

Обзор основного окна

LEGO.com/mindstorms

ctp. 35

### **Свойства и структура проекта**

Когда вы отрываете новую программу, автоматически создается файл папки проекта. Все программы, изображения, звуки, видео, инструкции и другие материалы, используемые в проекте, будут автоматически сохраняться в этой папке проекта. Это позволяет легко сохранять проект и делиться им с другими.

Каждый проект будет отображаться в виде вкладки в верхней части экрана. Ниже вы увидите вкладки программ, которые относятся к выбранному проекту. Вы можете добавить новый проект или программу, нажав кнопку «+» справа от остальных кнопок. Чтобы закрыть вкладку, нажмите Х.

#### **Страница свойств проекта**

Выбрав вкладку с гаечным ключом в левой части вкладок программы, вы переместитесь на страницу свойств проекта. Эта страница содержит упорядоченное отображение выбранного проекта, включая все программы, изображения, звук и другие ресурсы. Здесь вы можете описать ваш проект с помощью текста, изображений и видео, которые определяют, как проект будет отображаться в основном окне.

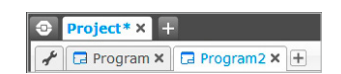

Вкладки проекта и программы

### LEGO.com/mindstorms

ctp. 36

### **Свойства и структура проекта**

#### **Отображаются следующие свойства проекта:**

- **1. Описание проекта** дайте название вашему проекту, опишите его и вставьте изображения и видео, которые должны будут отображаться в основном окне при просмотре проекта.
- **2. Обзор содержимого проекта** здесь вы найдете все материалы, используемые в проекте, например: программы, изображения, звуки и Мои Блоки.
- **3. Режим подключения шлейфом** эта опция включает режим подключения шлейфом, благодаря этому вы можете программировать до четырех модулей EV3.
- **4. Опубликовать** здесь вы можете легко опубликовать свой проект на сайте **LEGO.com/mindstorms** (необходимо подключение к Интернету).

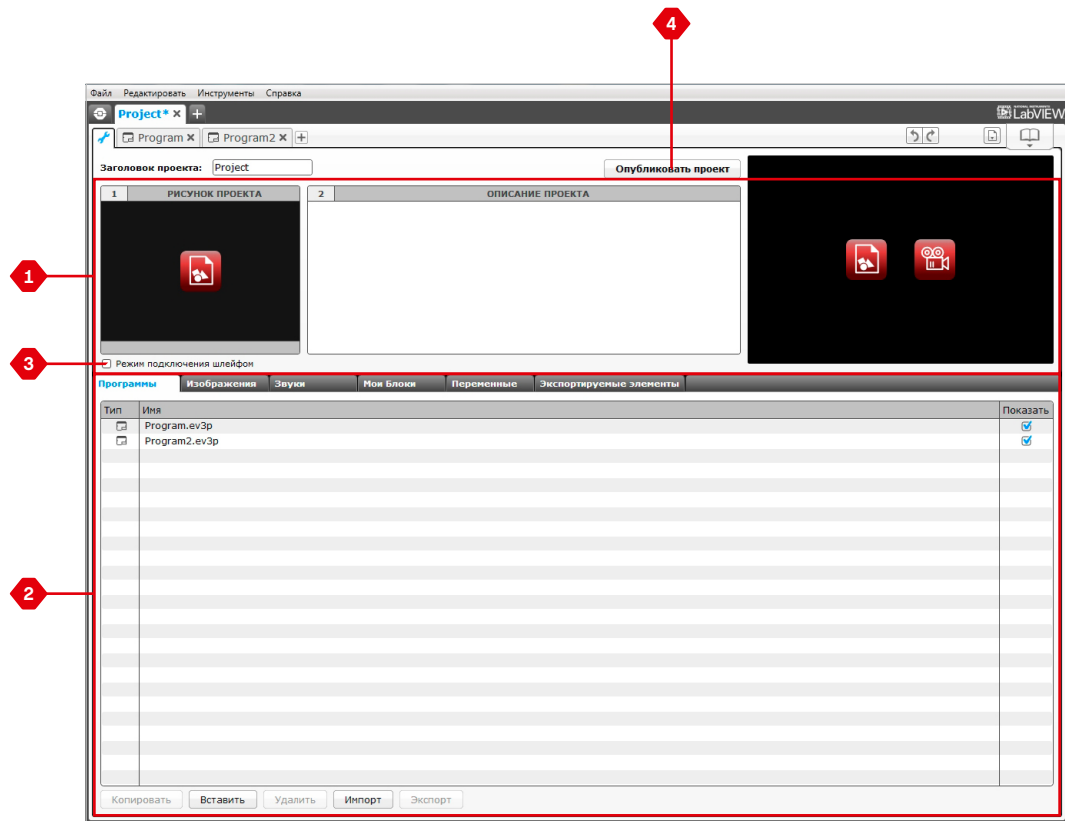

Страница свойств проекта

LEGO.com/mindstorms

### **Задания для роботов**

В основном окне программного обеспечения EV3 представлены пять замечательных роботов: TRACK3R, SPIK3R, EV3RSTORM, R3PTAR и GRIPP3R. Этих роботов создали конструкторы LEGO® , чтобы показать несколько способов построения и программирования роботов с помощью LEGO MINDSTORMS® EV3. Щелкнув по любому из этих роботов, вы попадете в раздел «Обзор задания» для этого конкретного робота. Задания предназначены для того, чтобы научить вас основам программирования и познакомить с аппаратными средствами EV3 и принципами конструирования.

Каждое задание помогает построить и запрограммировать часть робота. Начните с первого задания и после его выполнения переходите к следующему. Когда вы выполните все задания, ваш робот будет собран и готов выполнять команды. Все задания состоят из четырех шагов:

- **+** Задача
- **+** Создание
- **+** Команда
- **+** Вперед!

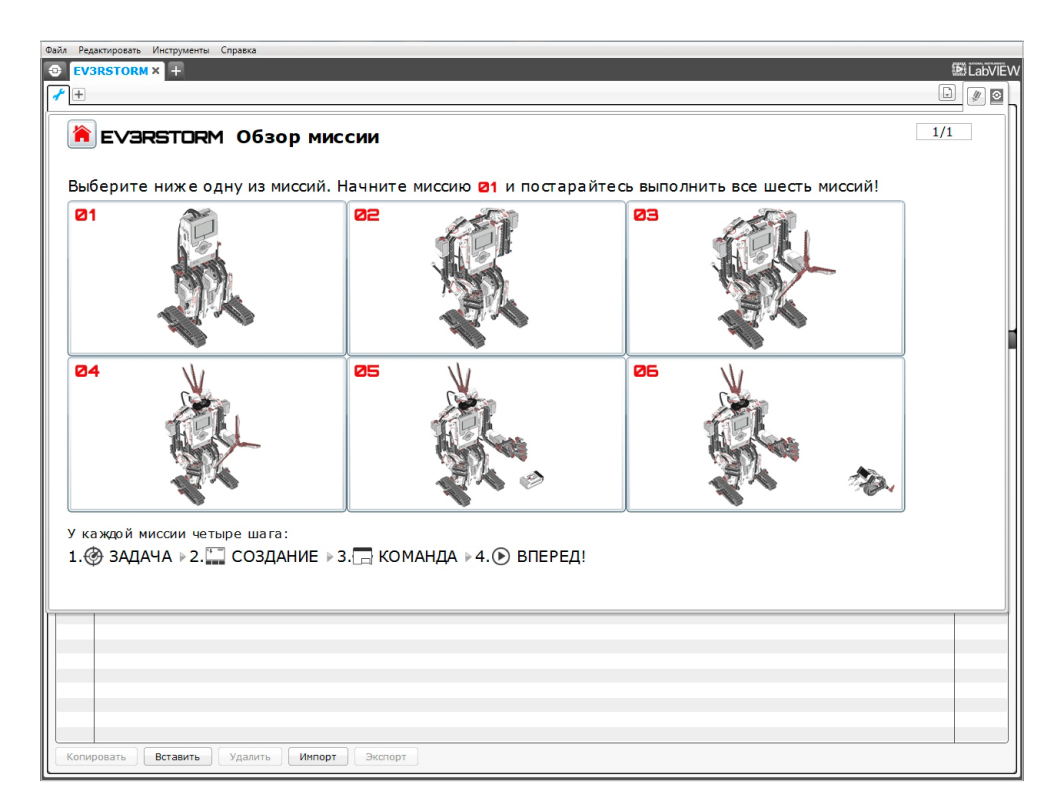

Задания для роботов

### LEGO.com/mindstorms

ctp. 38

### **Программирование**

Запрограммируйте своего робота с помощью интуитивно понятного программного интерфейса, в котором используются пиктограммы. По своему желанию перетаскивайте обозначающие действия пиктограммы в окно программирования и корректируйте их в соответствии с поведением робота.

#### **Программный интерфейс EV3 состоит из следующих основных областей:**

- **1. Область программирования**  здесь вы располагаете свою программу.
- **2. Палитры программирования**  здесь вы найдете конструктивные блоки для вашей программы.
- **3. Страница аппаратных средств** здесь вы устанавливаете и управляете связью с модулем EV3 и видите, как подключены моторы и датчики. Здесь вы также загружаете программы в модуль EV3.
- **4. Редактор контента** электронная тетрадь, встроенная в программное обеспечение. Получите инструкции или задокументируйте свой проект, используя текст, изображения и видео.
- **5. Панель инструментов программирования**  здесь вы найдете основные инструменты для работы с вашей программой.

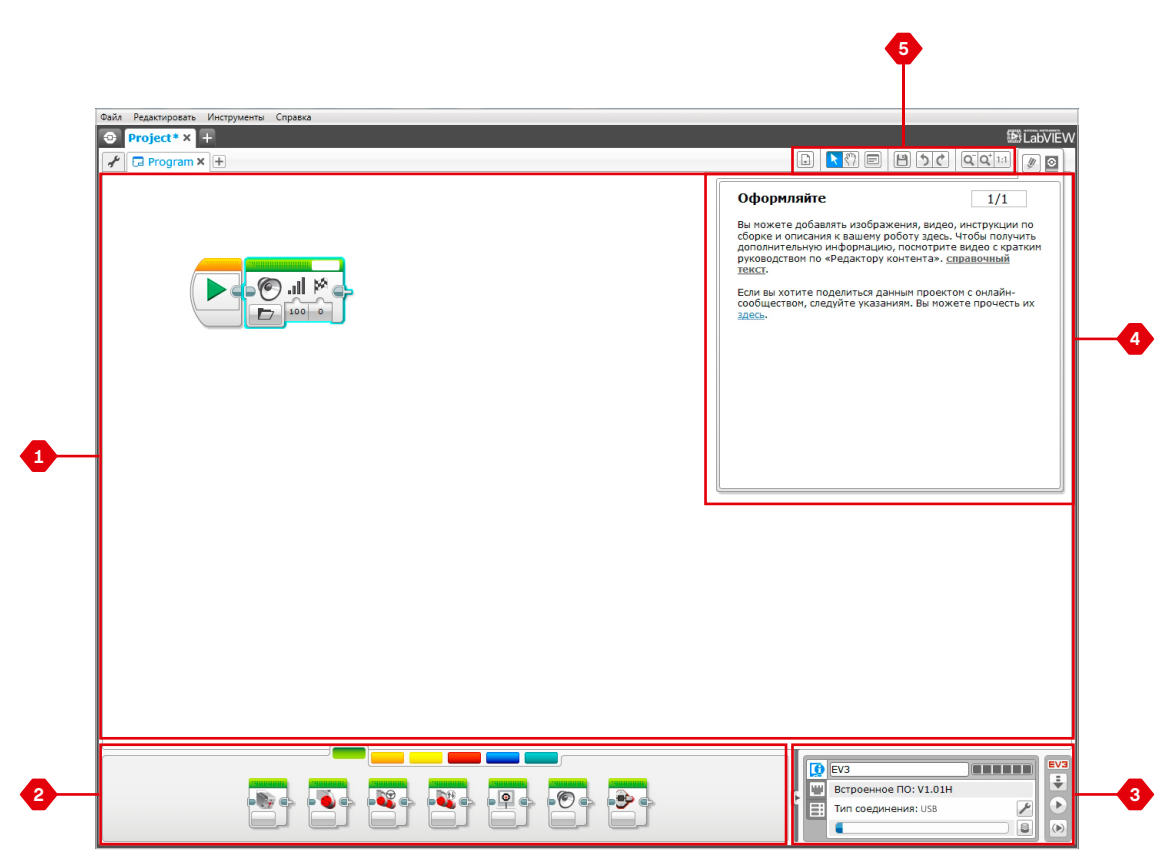

Программный интерфейс

LEGO.com/mindstorms

ctp. 39

### **Программные блоки и палитры программирования**

Все программные блоки, которые используются для управления роботом, находятся на палитрах программирования в нижней части программного интерфейса под областью программирования. Программные блоки подразделяются на категории в зависимости от типа и характера, что облегчает поиск нужного вам блока.

Чтобы узнать более подробно о программном интерфейсе EV3 и понять, как начать работу с вашей первой программой, посмотрите видео **«Первые шаги»** и **«Общая информация о программном обеспечении»** в разделе основного окна «Краткое руководство».

Более подробную информацию о программировании можно также найти в меню «Справка» программного обеспечения EV3.

#### **Блоки действия**

(Слева направо)

- **+** Средний мотор
- **+** Большой мотор
- **+** Рулевое управление
- **+** Независимое управление
- моторами
- **+** Экран
- **+** Звук
- **+** Индикатор состояния модуля

#### **Блоки-операторы**

(Слева направо)

- **+** Начало
- **+** Ожидание
- **+** Цикл
- **+** Переключатель
- **+** Прерывание цикла

#### **Блоки датчиков**

- (Слева направо)
- **+** Кнопки управления модулем
- **+** Датчик цвета
- **+** Инфракрасный датчик
- **+** Вращение мотора
- **+** Таймер
- **+** Датчик касания

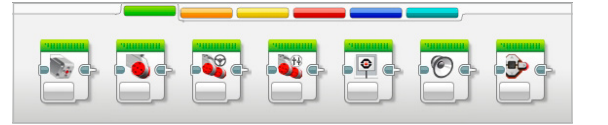

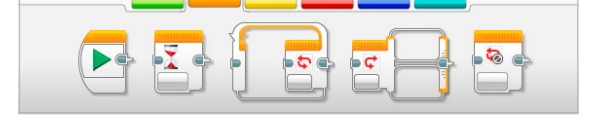

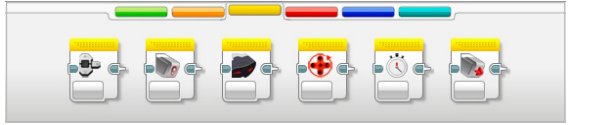

### LEGO.com/mindstorms

ctp. 40

### **Программные блоки и палитры программирования**

#### **Блоки данных**

(Слева направо)

- **+** Переменная
- **+** Константа
- **+** Операции над массивом
- **+** Логические операции
- **+** Математика
- **+** Округление
- **+** Сравнение
- **+** Интервал
- **+** Текст
- **+** Случайное значение

#### **Расширенные блоки**

(Слева направо)

- **+** Доступ к файлу
- **+** Обмен сообщениями
- **+** Подключение через Bluetooth
- **+** Поддерживать в активном состоянии
- **+** Необработанное значение датчика
- **+** Нерегулируемый мотор
- **+** Инвертирование мотора
- **+** Остановить программу

#### **Мои Блоки**

Если вы многократно используете один и тот же сегмент программы во многих программах, вам целесообразно создать Мой Блок. Создав Мой Блок, вы можете просто вставлять этот единый блок в будущие программы в рамках одного и того же проекта.

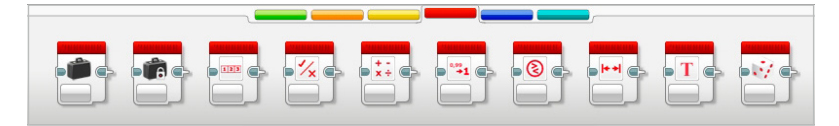

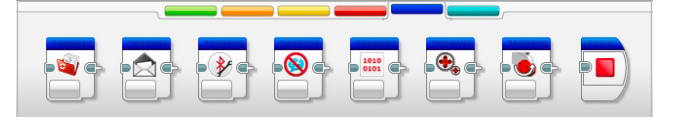

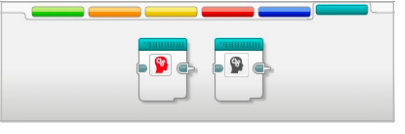

### LEGO.com/mindstorms

### **Страница аппаратных средств**

Страница аппаратных средств предоставляет разнообразную информацию о вашем модуле EV3. Она всегда располагается в правом нижнем углу при работе с программами, и при необходимости ее можно свернуть с помощью вкладки «Развернуть/Свернуть». Даже когда панель свернута, будет виден контроллер страницы аппаратных средств, что позволит вам загрузить программу или эксперимент.

#### **Разные кнопки контроллера страницы аппаратных средств выполняют следующие функции:**

- **1. Загрузить** загружает программу в модуль EV3.
- **2. Загрузить и запустить**  загружает программу в модуль EV3 и тут же ее запускает.
- **3. Загрузить и запустить выбранное** загружает только выделенные блоки в модуль EV3 и тут же их запускает.

При подключении модуля EV3 к вашему компьютеру текст EV3 в небольшом окошке вверху станет красным.

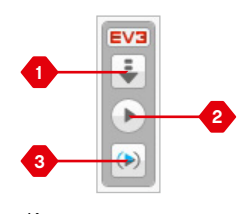

Контроллер страницы аппаратных средств

### LEGO.com/mindstorms

ctp. 42

### **Страница аппаратных средств**

#### **Информация о модуле**

Вкладка «Информация о модуле» отображает важную информацию о модуле EV3, который подключен в данный момент, такую как название модуля EV3, уровень зарядки батареи, версию встроенного ПО, тип подключения и панель памяти. Она также предоставляет вам доступ к обозревателю памяти и инструментам настройки беспроводного подключения.

#### **Представление порта**

Вкладка «Представление порта» отображает информацию о датчиках и моторах, подключенных к модулю EV3. При подключении вашего модуля EV3 к компьютеру эта информация автоматически идентифицируется, и вы сможете видеть текущие значения. Если ваш модуль EV3 не подключен, вы, тем не менее, можете настроить вкладку «Представление порта» вручную. Выберите порт, затем выберите соответствующий датчик или мотор из списка.

#### **Доступные модули**

Вкладка «Доступные модули» показывает модули EV3, которые в данный момент доступны для подключения. Вы можете выбрать модуль EV3, который вы хотите подключить, и тип связи. Также вы можете отключить существующее подключение модуля EV3.

Более подробную информацию о том, как пользоваться страницей аппаратных средств, также можно найти в меню «Справка» программного обеспечения EV3.

| EV3                  |   |  |
|----------------------|---|--|
| Firmware: V1.00H     |   |  |
| Connection Type: USB |   |  |
|                      | ы |  |

Вкладка «Информация о модуле»

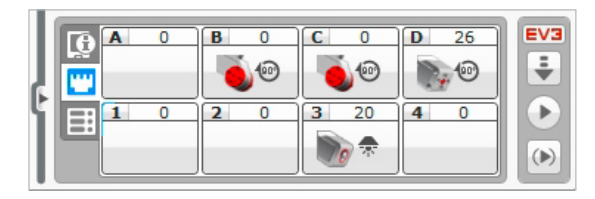

Вкладка «Представление порта»

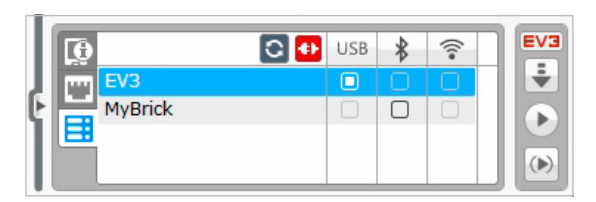

Вкладка «Доступные модули»

### LEGO.com/mindstorms

### **Редактор контента**

Редактор контента предоставляет пользователям удобный способ фиксировать цель, процесс выполнения и анализ своих проектов. Вы можете включать текст, изображения, видео, звуковые эффекты и даже инструкции по сборке. В редакторе контента также отображается и используется уже созданный контент, например «Задания для роботов».

Для каждой страницы можно индивидуально настроить разную структуру, и она может автоматически выполнять ряд действий, таких как открытие конкретных программ или выделение конкретного программного блока.

Редактор контента расположен в правом верхнем углу программного обеспечения EV3 и доступен всегда, когда вы работаете над проектом. Редактор контента можно открыть, воспользовавшись большой кнопкой со значком книги. Открыв редактор контента, вы сможете увидеть любой контент, который был создан для проекта или программы.

#### **Редактор контента включает следующие основные области и характеристики:**

**1. Открыть/закрыть редактор контента** — здесь вы можете открыть и закрыть редактор контента.

- **2. Режим редактирования/просмотра** позволяет просматривать или редактировать страницы.
- **3. Навигация по страницам** переход к следующей или предыдущей странице.
- **4. Заголовок страницы** добавьте заголовок для своей страницы.
- **5. Область страницы** здесь отображается и редактируется основной контент.
- **6. Пиктограммы** выберите тип контента, который вы хотите добавить в область страницы.
- **7. Эскизы страниц** переходите к конкретным страницам, пользуясь изображениями-эскизами.
- **8. Добавить/удалить страницу** при добавлении страницы вы можете выбирать из 14 разных шаблонов.
- **9. Параметры страницы** установите специальные параметры для каждой страницы, такие как формат, действия на странице и переход к следующей странице.

Более подробную информацию о том, как пользоваться редактором контента, также можно найти в меню «Справка» программного обеспечения EV3.

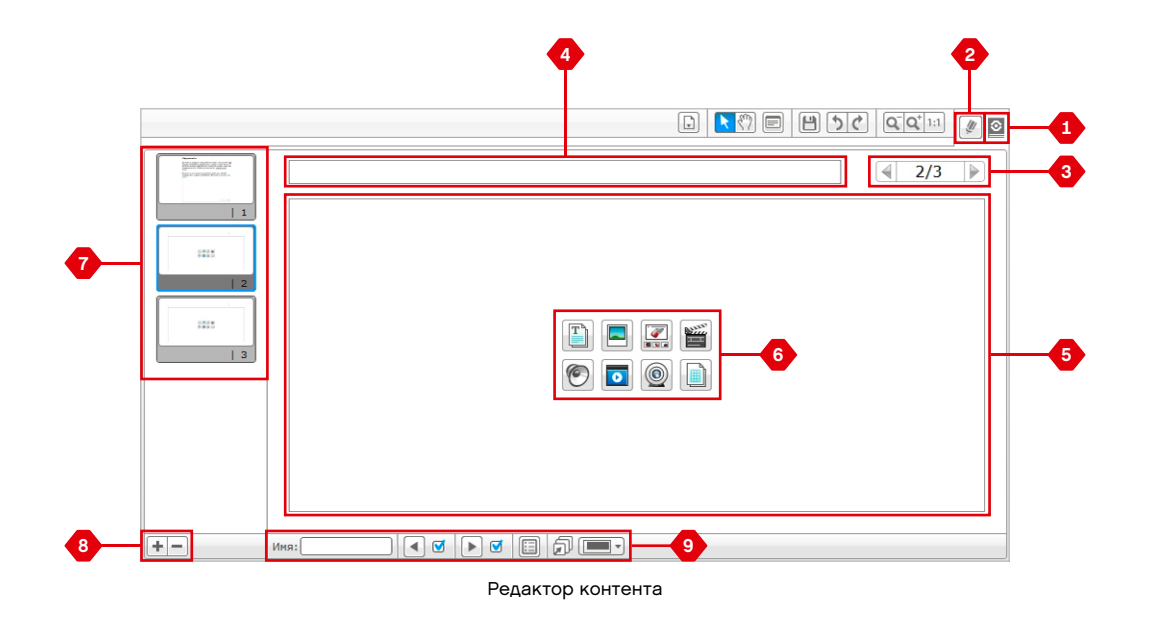

LEGO.com/mindstorms

### **Инструменты**

На верхней панели меню программного обеспечения EV3 вы найдете множество мелких инструментов, которые могут предоставить дополнительные функциональные возможности и поддержку в вашей работе с программным обеспечением EV3.

Вы можете больше узнать об этих инструментах из меню «Справка по программному обеспечению EV3».

#### **Редактора звука**

Создайте собственные звуковые эффекты или измените звуковой эффект из нашей подборки официальных звуковых файлов EV3. Затем звуки могут использоваться для программирования вашего робота с помощью блока программирования звука.

#### **Редактор изображений**

Творчески используйте экран модуля EV3, создавая оригинальные изображения или изменяя существующие. Изображения могут использоваться для программирования вашего робота с помощью блока программирования экрана.

#### **Конструктор Моего Блока**

Иногда вы создаете замечательную мини-программу, которую вы хотите использовать снова в другом проекте или программе. Конструктор Моего Блока помогает вам взять эту минипрограмму и создать уникальный Мой Блок, в котором вы определяете название, значок и параметры, которые важны для вас. Мои Блоки будут автоматически архивироваться в палитре программирования Моего Блока.

#### **Обновление встроенного ПО**

Периодически будет появляться обновленное встроенное ПО для модуля EV3. Рекомендуется устанавливать новые версии, как только они становятся доступны. Этот инструмент сообщит вам о появлении новой версии встроенного ПО и поможет обновить его в вашем модуле EV3.

#### **Настройка беспроводного подключения**

Если вы хотите, чтобы ваше программное обеспечение EV3 связывалось с модулем EV3, используя связь по Wi-Fi, этот инструмент поможет вам установить беспроводное подключение. Для этого вы должны будете приобрести USB-адаптер Wi-Fi для модуля EV3 и включить связь Wi-Fi на модуле EV3.

### LEGO.com/mindstorms

ctp. 45

### **Инструменты**

#### **Импорт блоков**

Добавьте новые блоки к вашим палитрам программирования. Это могут быть новые программные блоки LEGO® или блоки, разработанные другими производителями, например, для датчика стороннего производителя. Сначала эти блоки необходимо загрузить на ваш компьютер, затем вы можете импортировать их в программное обеспечение EV3 с помощью этого инструмента.

#### **Обозреватель памяти**

Легко потерять след того, что вы сохранили на своем модуле EV3. Обозреватель памяти предоставляет обзор использования памяти в вашем модуле EV3 (в том числе на SD-карте, если вы ее установили). Вы можете использовать обозреватель памяти для перемещения программ, звуков, графики и других файлов между вашим модулем EV3 и компьютером, а также копировать и удалять файлы, которые уже находятся в вашем модуле EV3.

#### **Загрузить как приложение**

 Опытных пользователей может заинтересовать возможность создания приложений для решения общих задач на модуле EV3. Приложение модуля EV3 сделано как обычная программа EV3, но при загрузке в модуль EV3 с помощью этого инструмента она будет отображаться как новое приложение в окне приложений модуля вместе с приложениями по умолчанию, такими как программирование блока и представление порта.

#### **Программа импорта модуля**

Этот инструмент позволит вам импортировать программу, сделанную в прикладной программе модуля на модуле EV3 в среду программирования программного обеспечения EV3. Далее вашу программу можно совершенствовать, используя полный спектр функций программного обеспечения EV3.

### LEGO.com/mindstorms

ctp. 46

Приложение Programmer App LEGO® MINDSTORMS® великолепный способ узнать все о роботах R3PTAR, TRACK3R, EV3RSTORM, SPIK3R и GRIPP3R, а также запрограммировать их на своем планшете с помощью программной среды, похожей на ту, что используется в программном обеспечении EV3. Вам понравится выполнять сложные, но интересные задания для роботов, которые мы придумали, а когда пройдете их все, сможете создавать свои собственные программы для того, чтобы придумывать своих роботов.

### **Установка Programmer App**

Как только проверите планшет на соответствие минимальным требованиям к системе, откройте App Store/Google Play на своем устройстве. Затем найдите бесплатное приложение — LEGO MINDSTORMS EV3 Programmer — и установите его.

### **Минимальные требования к системе**

С полным списком поддерживаемых устройств и минимальными требованиями к системе можно ознакомиться на сайте: www.LEGO.com/mindstormsapps

### LEGO.com/mindstorms

### **Основное окно**

Главная страница — это страница, с которой вы начинаете работу каждый раз, открывая Programmer App. Благодаря главной странице легко создавать программы, открывать сохраненные программы, которые были созданы ранее, просматривать задания для роботов и получать доступ к другими ресурсам, которые помогают ознакомиться с Programmer App.

#### **На главной странице вы найдете следующие опции и ресурсы:**

- **1. Справка** просмотр перечня основных компонентов главной страницы.
- **2. Таблица «Мои программы»** создание новой программы или загрузка ранее созданных программ. Также можно удалять и копировать программы, делиться ими (см. подробности далее). **Примечание.** Нажмите на название программы, чтобы изменить его.
- **3. Задания для роботов** нажмите на каждого робота, чтобы получить доступ к ряду увлекательных заданий.
- **4. Развернуть** увеличить размер нижней панели для просмотра большего количества программ одновременно.
- **5. Выбрать** выбрать программы, которые необходимо удалить или скопировать.
- **6. Поделиться** поделиться своими программами через совместимые приложения, установленные на планшете, например такое, как электронная почта. **Примечание.** Если вы хотите экспортировать свою программу в какой-либо формат, совместимый с ПО EV3 на своем компьютере, выберите «Настольный компьютер».
- **7. Меню** нажмите на этот значок, чтобы просмотреть следующие опции:
	- **+ Справка** просмотр видео с кратким руководством и руководство пользователя EV3.
	- **+ Условия пользования** просмотр информации о политике конфиденциальности LEGO Group, политике применения файлов Cookie, условиях использования и техподдержке.
	- **+ Языки** выберите язык, на котором будет отображаться Programmer App.

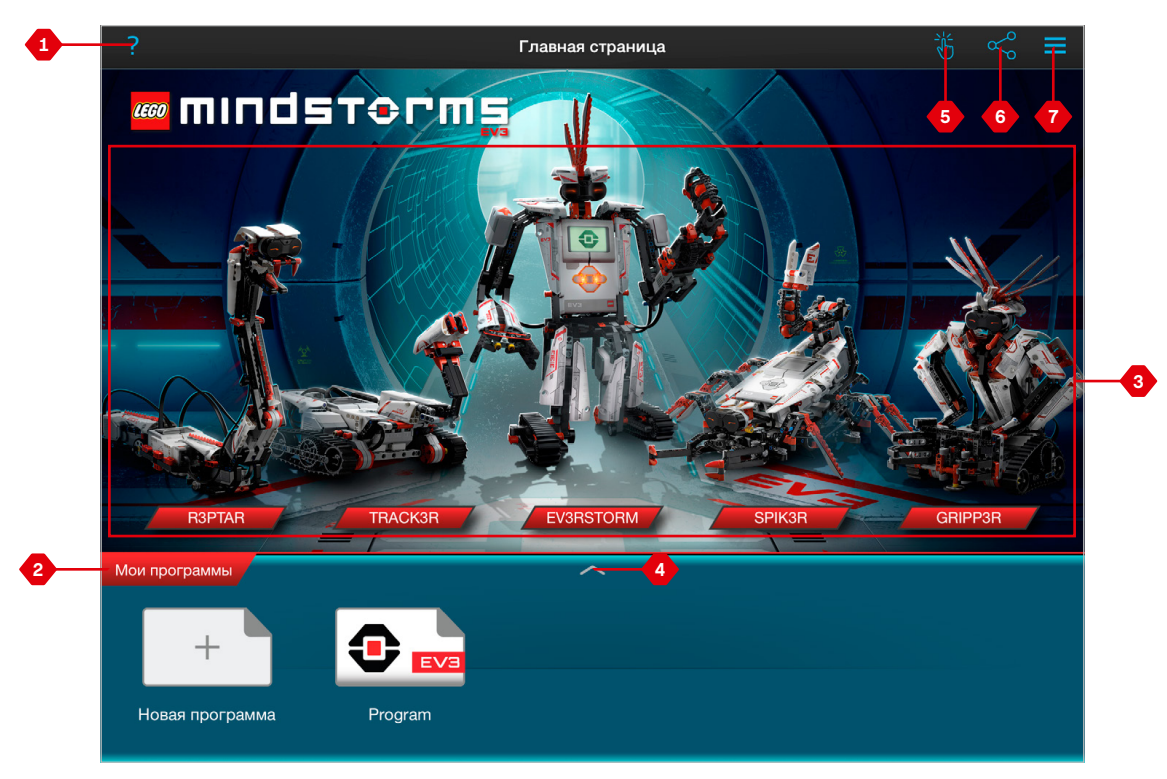

Обзор основного окна

### LEGO.com/mindstorms

ctp. 48

### **Задания для роботов**

На главной странице вы увидите пять крутых роботов: R3PTAR, TRACK3R, EV3RSTORM, SPIK3R и GRIPP3R. Этих роботов создали конструкторы LEGO® , чтобы показать несколько способов построения и программирования роботов с помощью LEGO MINDSTORMS® EV3. Нажмите на каждого робота, чтобы получить доступ к просмотру заданий, в котором отображаются все задания, доступные для данного конкретного робота. Вы можете запрограммировать R3PTAR, чтобы он полз как змея, SPIK3R, чтобы он кусал как жук, GRIPP3R, чтобы он схватил объект... идея проста. Каждое задание включает короткое видео о том, как робот выполняет задание, инструкции по сборке и короткое описание задания. Также мы предоставляем вам готовую программу, которая включает полезные заметки о том, как изменять программу и выявлять и решать проблемы, с которыми вы можете столкнуться при выполнении задания.

Каждое задание помогает построить и запрограммировать часть робота. Поэтому мы предлагаем вам выполнять каждое из испытаний по порядку. Когда вы выполните все задания, робот будет завершен и готов выполнять программы, которые вы теперь умеете создавать в области программирования.

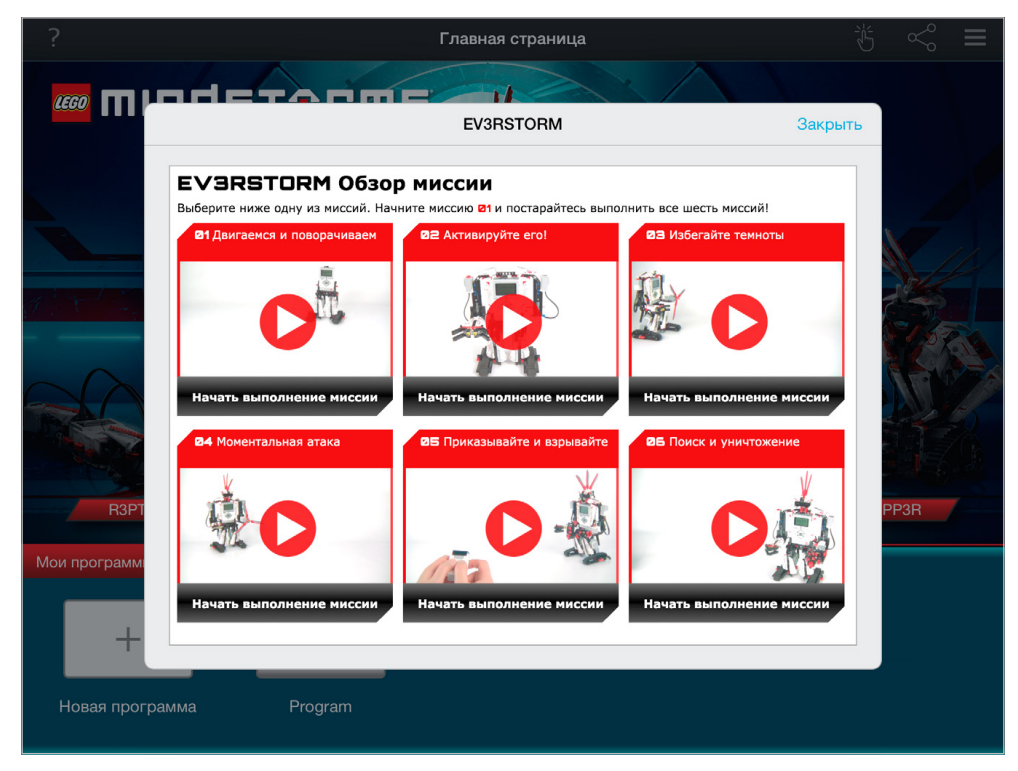

Задания для роботов

### LEGO.com/mindstorms

### **Программирование**

Как и в программном обеспечении EV3, в приложении Programmer App имеется графическая среда программирования, которой легко пользоваться. Вы сможете отправить своего робота разгуливать по комнате в мгновение ока.

**Среда программирования имеет следующие основные области:**

- **1. Область программирования** создайте здесь свою программу с помощью различных программных блоков.
- **2. Палитры программирования** здесь вы найдете конструктивные блоки для своей программы.
- **3. Просмотр портов** просмотр датчиков и двигателей, подключенных к вашему модулю EV3. Нажмите, чтобы открыть страницу аппаратных средств и ознакомиться с более подробной информацией (см. раздел **Страница аппаратных средств** на стр. 52). Название вашего модуля EV3 также показано над элементом «Просмотр портов».
- **4. Изменить размер и разместить по центру** изменить размер области программирования, чтобы видеть все объекты, которые туда помещены.
- **5. Загрузить** загрузить активную программу на модуль EV3. **Примечание.** Данная область отображается только, когда модуль подключен.
- **6. Запустить** загрузить активную программу на свой модуль EV3 и сразу же запустить его **Примечание.** Время, затраченное на загрузку программы, будет зависеть от количества изображений и звуков, которые она включает.
- **7. Имя программы** показывает имя программы, открытой в данный момент.
- **8. Отменить/Вернуть** отменить и вернуть последнее изменение, которое было внесено в программу.
- **9. Справка** просмотр ряда страниц, показывающих основные части среды программирования и то, как управлять программными блоками в области программирования.
- **10. Основное окно** вернуться в основное окно.

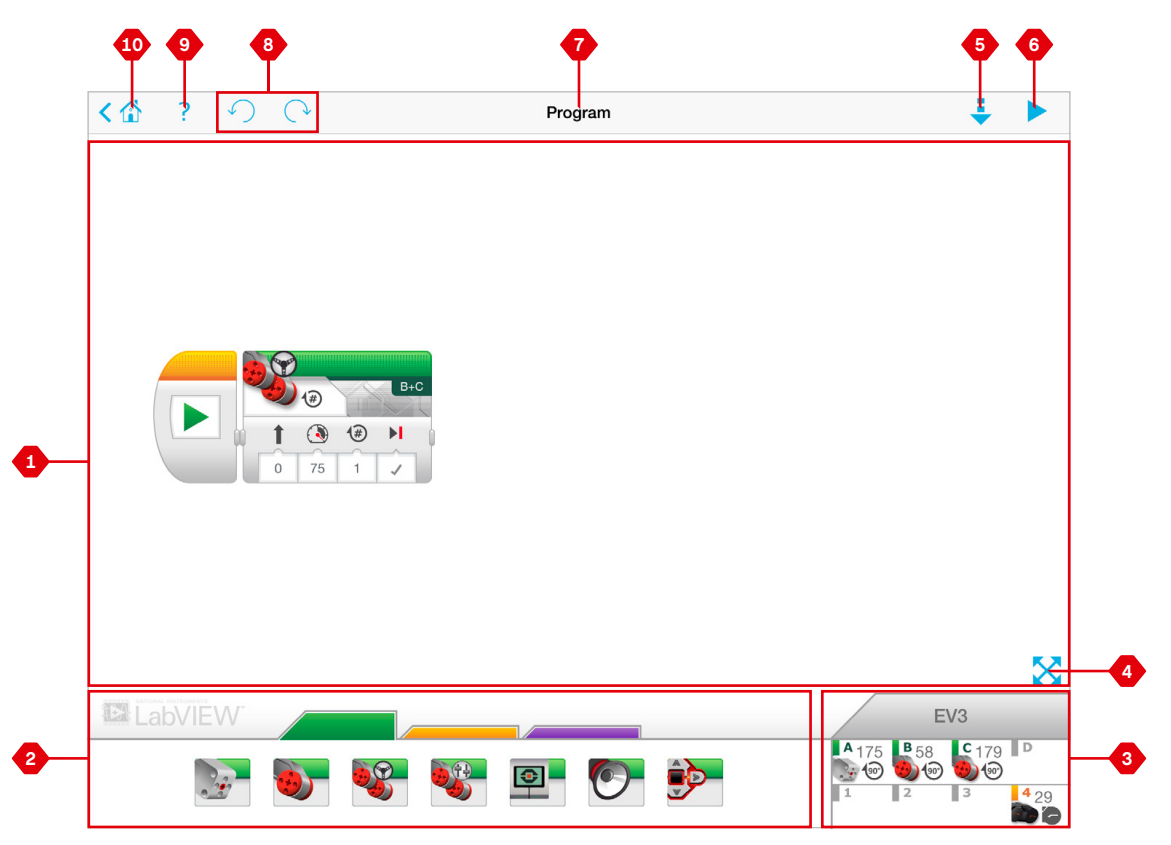

Среда программирования

### LEGO.com/mindstorms

### ctp. 50

### **Программные блоки и палитры программирования**

Программные блоки — это способ сообщить роботу, какого действия вы от него ждете. Расположенные в зоне палитры программирования под областью программирования, блоки разделены на категории согласно своему типу и свойству для того, чтобы было легко найти необходимый блок.

#### **Блоки действия**

(Слева направо)

- **+** Средний мотор
- **+** Большой мотор
- **+** Рулевое управление
- **+** Независимое управление моторами
- **+** Экран
- **+** Звук
- **+** Индикатор состояния модуля

#### **Блоки-операторы**

(Слева направо)

- **+** Начало
- **+** Ожидание
- **+** Цикл
- **+** Переключатель

#### **Поля для комментариев**

При создании программы может быть полезным добавить поля для комментариев, чтобы описать работу программы. Используйте зеленые поля для комментариев для блоков действия, оранжевые — для комментирования блоков-операторов, а фиолетовые — для общих комментариев по программе. Обратите внимание на комментарии, которые мы добавили в различных заданиях для роботов в качестве примера.

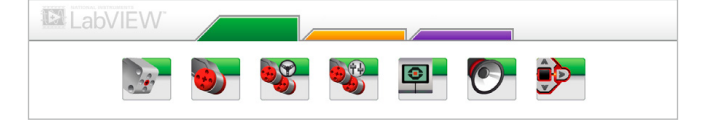

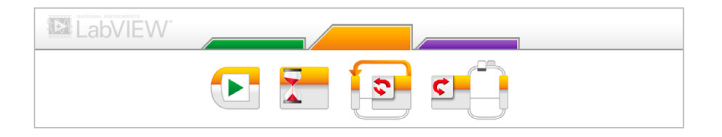

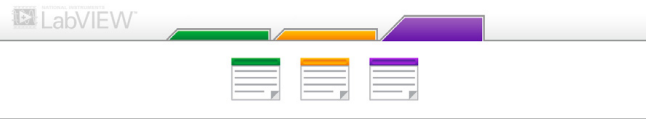

### LEGO.com/mindstorms

### **Страница аппаратных средств**

Нажмите в любом месте в области просмотра портов (видна в среде программирования), чтобы выйти на страницу аппаратных средств.

#### **Страница аппаратных средств состоит из следующих основных областей:**

- **1. Информация о модуле** данная область отображает большую часть информации о подключенном в данный момент модуле EV3, в том числе название модуля, уровень заряда аккумуляторной батареи, версию встроенного ПО и объем свободной/занятой памяти. Здесь вы также можете переименовать свой модуль EV3, отключить его и подключить другие доступные модули EV3.
- **2. Информация порта модуля** здесь вы можете увидеть, какие датчики и моторы подключены к портам модуля EV3. Нажмите на датчик, чтобы изменить его режим, или на мотор, чтобы изменить отображаемое значение, в том

числе текущую скорость, повороты и градусы поворотов. Здесь вы можете сбросить показания датчиков любых моторов.

**3. Загрузить** — загрузите активную программу на свой модуль EV3. **Примечание.** Данная область отображается только тогда,

когда модуль EV3 подключен.

- **4. Запустить** загрузите активную программу на свой модуль EV3 и сразу же запустите его. **Примечание.** Время, затраченное на загрузку программы, будет зависеть от количества изображений и звуков, которые она включает.
- **5. Имя программы** показывает имя программы, открытой в данный момент.
- **6. Справка** просмотр перечня основных компонентов страницы аппаратных средств.
- **7. Назад** вернуться к среде программирования.

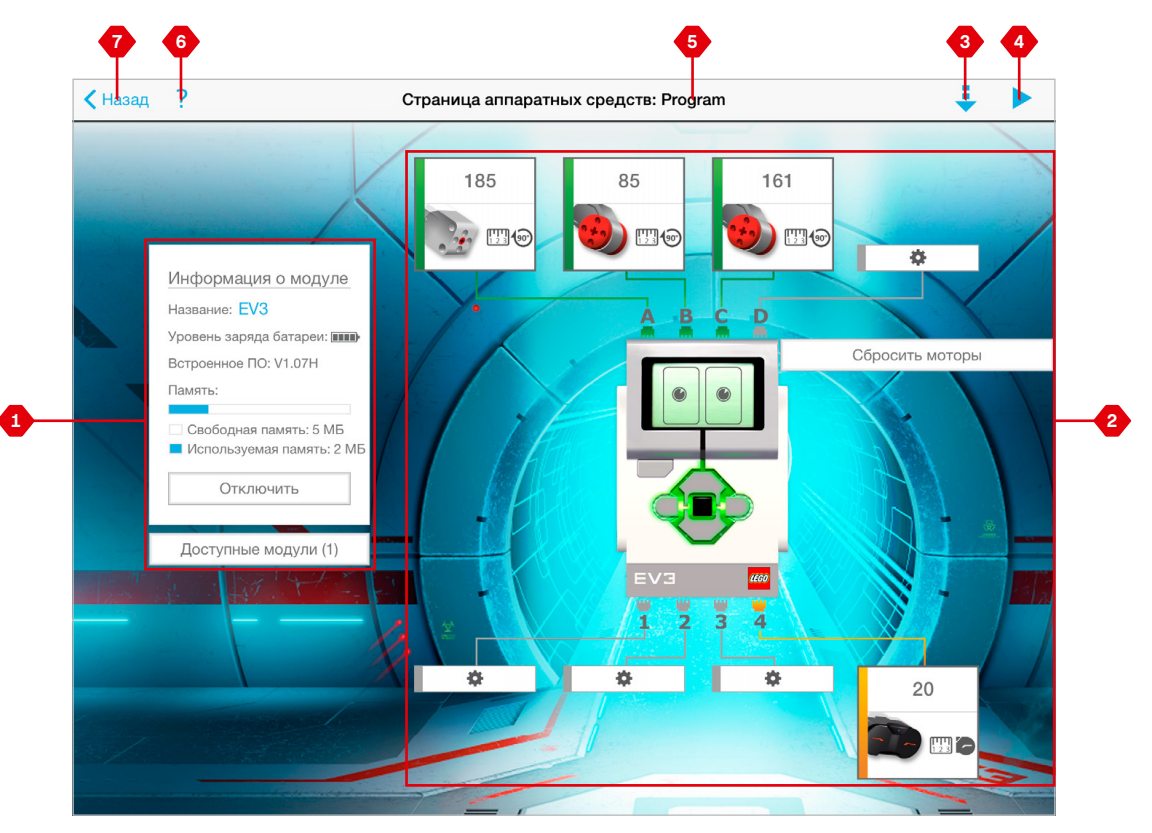

Страница аппаратных средств

### LEGO.com/mindstorms

ctp. 52

## **УСТРАНЕНИЕ НЕПОЛАДОК**

### **Загрузить программное обеспечение EV3**

В меню «Справка» в программном обеспечении нажмите **Проверить обновления ПО**, чтобы проверить наличие последней версии программного обеспечения EV3 (требуется подключение к Интернету). Если обновление доступно и вы выбираете его установку, вы будете перенаправлены на вебсайт, где сможете загрузить обновление на локальный диск.

Для установки обновления убедитесь, что вы закрыли программное обеспечение EV3 и затем запустите файл обновления.

Также вы можете проверять наличие обновлений для программного обеспечения каждый раз, когда вы его запускаете, поставив галочку напротив функции «Автоматически проверять наличие обновлений ПО».

### LEGO.com/mindstorms

ctp. 53

## **УСТРАНЕНИЕ НЕПОЛАДОК**

### **Обновление встроенного ПО**

Встроенное ПО — это программное обеспечение, которое находится внутри модуля EV3. Без этого встроенного ПО модуль EV3 не будет работать. Иногда LEGO Group выпускает новые версии встроенного ПО, которые содержат расширенные функциональные возможности или устраняют ошибки в программе.

Для обновления встроенного ПО вам потребуется USBсоединение вашего компьютера с модулем EV3. Также ваш компьютер должен быть подключен к Интернету.

- **1.** Включите модуль EV3 и подключите его к компьютеру.
- **2.** Из меню «Инструменты» выберите пункт «Обновление встроенного ПО».
- **3.** Нажмите кнопку «Проверить», чтобы узнать, есть ли новые обновления встроенного ПО.
- **4.** Среди доступных файлов встроенного ПО выберите последнюю версию встроенного ПО.
- **5.** Если вместо этого вы хотите использовать версию встроенного ПО, находящуюся на вашем компьютере, для поиска и выбора требуемого файла обновления встроенного ПО воспользуйтесь кнопкой «Просмотр».
- **6.** Для загрузки нового встроенного ПО в модуль EV3 нажмите кнопку «Загрузить». Панели выполнения внизу диалогового окна обновления встроенного ПО будут показывать ход выполнения обновления встроенного ПО. После завершения модуль EV3 перезапустится самостоятельно.

Если по какой-либо причине модуль EV3 прекратит работу во время обновления встроенного ПО, вы должны будете обновить встроенное ПО вручную, выполнив следующие шаги (для модуля EV3 все равно требуется USB-подключение к компьютеру):

- **1.** Нажмите и удерживайте кнопку **«Назад»**, **центральную кнопку** и кнопку **«Вправо»** на модуле EV3**.**
- **2.** При перезапуске модуля EV3 отпустите кнопку **«Назад»**.
- **3.** Когда на экране появится надпись «Обновление», отпустите **центральную кнопку** и кнопку **«Вправо»** и нажмите кнопку «Загрузить» в инструменте обновления встроенного ПО. Встроенное ПО будет загружено на ваш модуль EV3, который перезапустится самостоятельно.

Если после обновления встроенного ПО вручную модуль EV3 не заработал с первого раза, повторите процедуру обновления вручную.

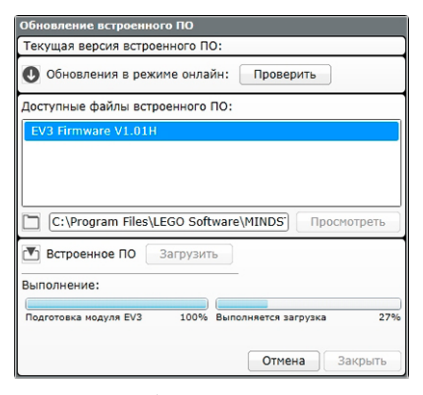

Инструмент обновления встроенного ПО

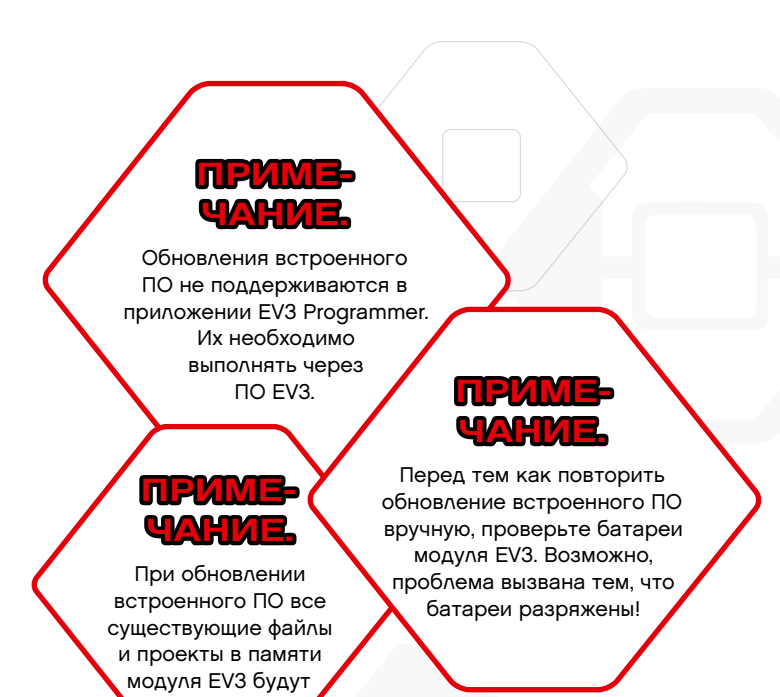

### LEGO.com/mindstorms

удалены.

ctp. 54

## **УСТРАНЕНИЕ НЕПОЛАДОК**

### **Перезапуск модуля EV3**

Если ваш модуль EV3 внезапно перестает работать и завершить его работу в обычном порядке невозможно, вам потребуется перезапустить модуль EV3. При перезапуске модуля EV3 существующие папки и проекты предыдущих сеансов не стираются из памяти модуля EV3. Файлы и проекты текущего сеанса будут утеряны.

- **1.** Убедитесь, что модуль EV3 включен.
- **2.** Нажмите и удерживайте кнопку **«Назад»**, **центральную кнопку** и кнопку **«Влево»** на вашем модуле EV3.
- **3.** Когда изображение на экране исчезнет, отпустите кнопку **«Назад».**
- **4.** Когда на экране появится «Запуск», отпустите **центральную кнопку** и кнопку **«Влево»**.

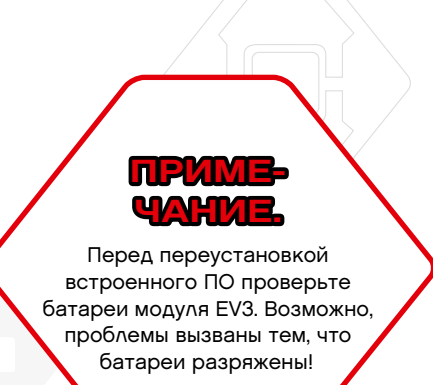

ctp. 55

### LEGO.com/mindstorms

### **Список звуковых файлов**

#### **Животные Цвета**

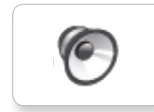

C

 $\epsilon$ 

**G** 

G

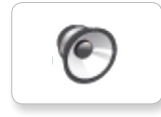

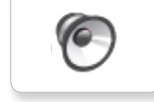

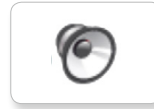

G

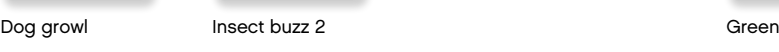

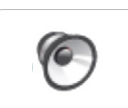

Dog sniff Red Insect chirp

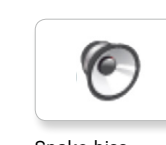

Cat purr **Dog whine** Snake hiss Black Dog whine White Snake hiss

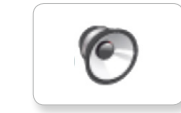

Snake rattle

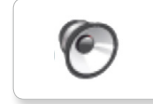

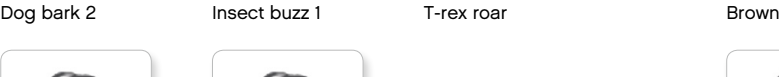

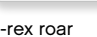

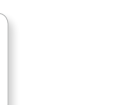

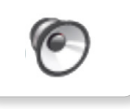

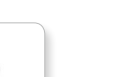

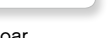

### Dog bark 1 Elephant call Snake rattle Blue Yellow

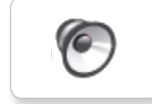

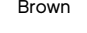

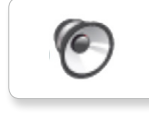

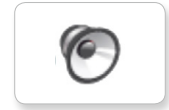

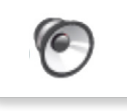

 $\sqrt{6}$ 

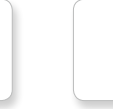

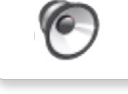

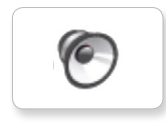

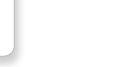

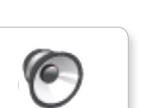

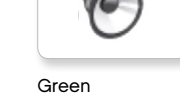

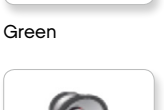

### LEGO.com/mindstorms

ctp. 56

### **Список звуковых файлов**

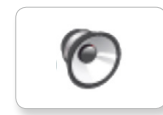

**C** 

 $\epsilon$ 

r

6

C

**C** 

 $\bullet$ 

 $\sqrt{2}$ 

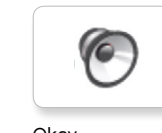

Bravo Boing Goodbye Kung fu Okay Smack

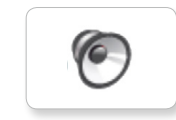

EV3 Boo Hello Laughing 1 Okey-dokey Sneezing

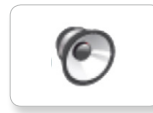

Fantastic **Cheering** Hi **Cheering** Sorry **Cheering** 

**10** 

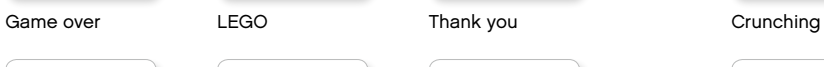

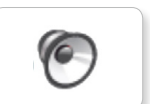

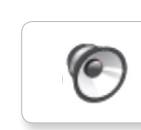

Fanfare

Crying

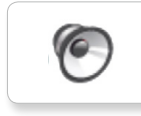

Shouting

Ouch

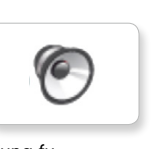

 $\sqrt{6}$ 

 $\bullet$ 

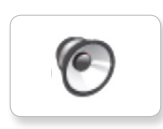

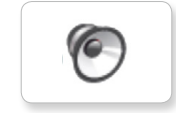

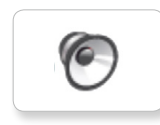

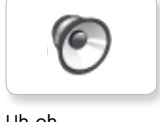

c

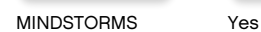

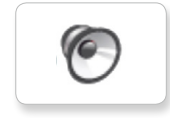

Good job

Go

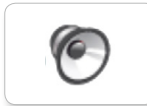

Good

No

Morning

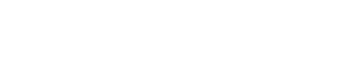

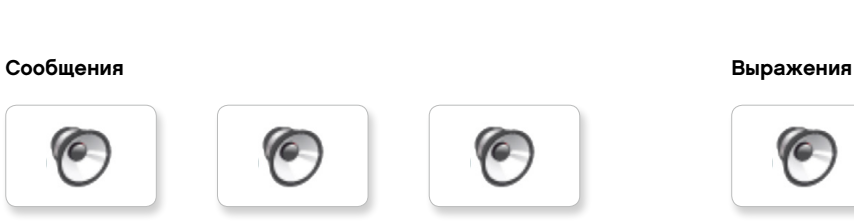

**C** 

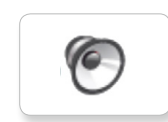

Hi Laughing 2 Sorry Snoring

G

Magic wand

c

**O** 

Uh-oh

LEGO.com/mindstorms

## **Список звуковых файлов**

#### **Информация Механические**

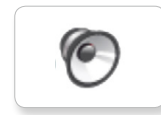

ſG

G

ſG

c

G

C

**O** 

(C

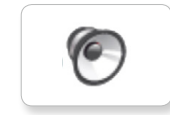

Analyze Flashing Stop Stop Airbrake Flashing Stop Airbrake Horn 1 Stop Ratchet

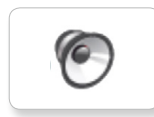

Совместимость Forward **Backing Touch** 

(C

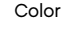

Detected

Down

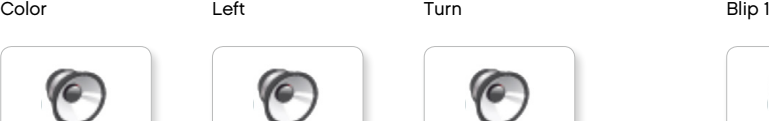

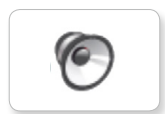

Object Up

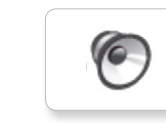

Right

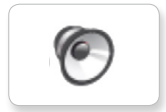

Error alarm

Searching

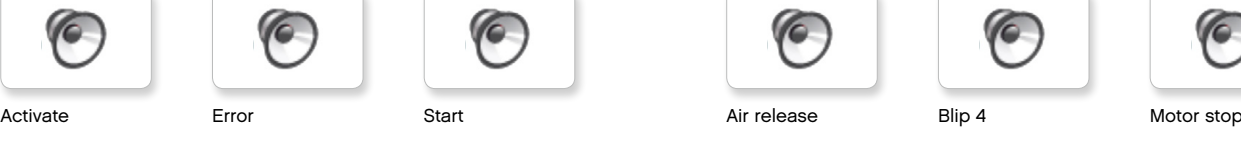

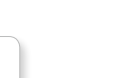

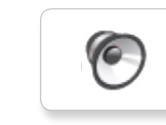

ſ6.

**C** 

Forward Horn 2 Touch Sonar

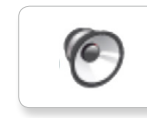

Left Turn Laser

c

Blip 2

Blip 3

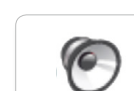

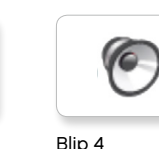

C

 $\bullet$ 

**G** 

c

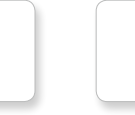

C

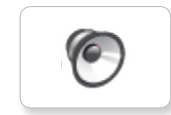

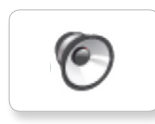

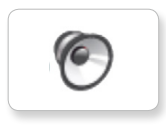

Tick tack

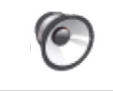

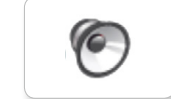

Motor start

Motor idle

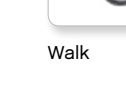

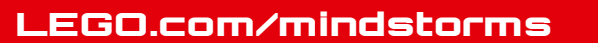

### **Список звуковых файлов**

G

C

 $\bullet$ 

(C

#### **Движения Цифры**

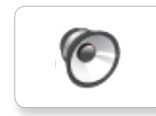

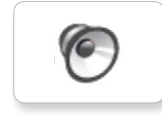

 $\epsilon$ 

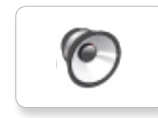

c

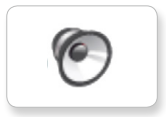

Lift load

Drop load

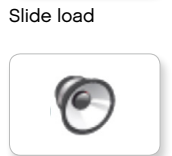

c

Snap

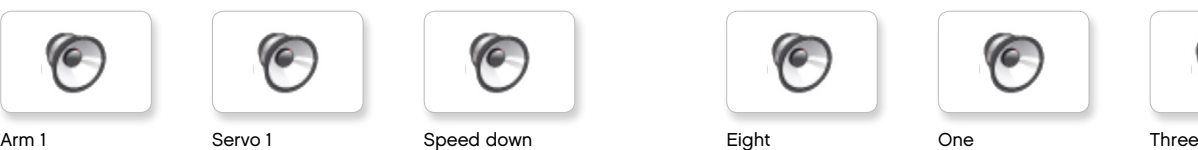

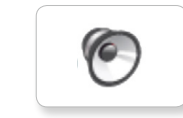

Arm 2 Servo 2 Speed idle Five Seven Two

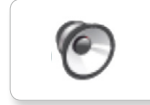

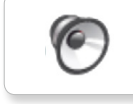

Arm 4 Servo 4 Speeding Nine Ten

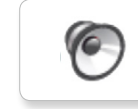

C

 $\sqrt{2}$ 

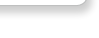

G

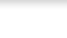

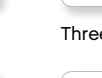

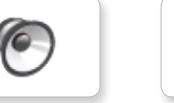

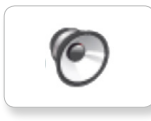

C

C

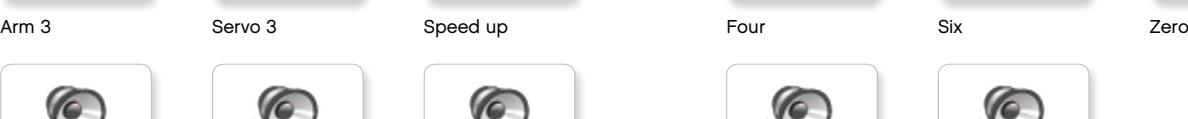

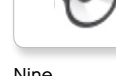

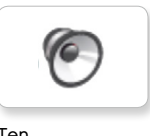

 $\bullet$ 

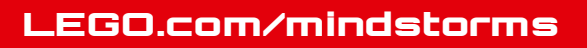

### **Список звуковых файлов**

#### **Системные**

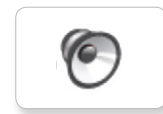

**C** Overpower

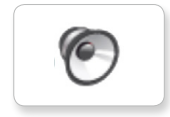

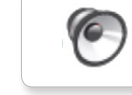

Confirm

Click

Power down

 $\bullet$ 

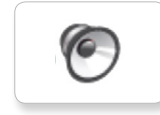

Connect

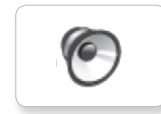

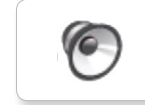

Download

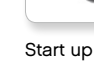

Ready

General alert

### LEGO.com/mindstorms

ctp. 60

## **Список файлов изображения**

#### **Выражения**

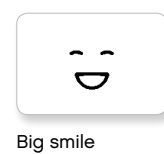

 $\bullet$ Sad

 $\bullet$ 

 $\bullet$ 

6\*

Sick

Smile

ෙ

Å

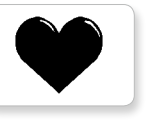

Heart large

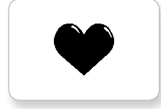

Heart small

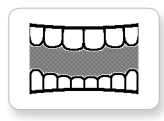

Mouth 1 open

**Hand** 

Mouth 1 shut

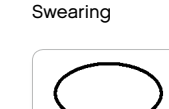

Talking

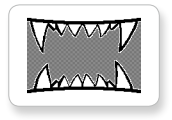

Mouth 2 open

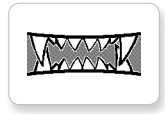

Mouth 2 shut ZZZ

Wink

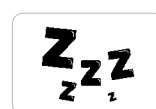

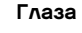

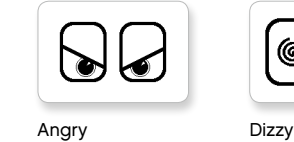

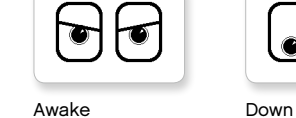

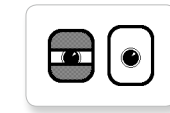

Black eye **Evil** 

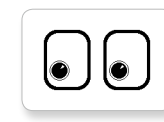

Bottom left Hurt

$$
\boxed{\bigcirc}
$$

Bottom right Knocked out

 $\bullet$ 

Crazy 1 Love

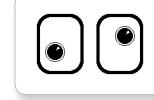

Crazy 2

Disappointed

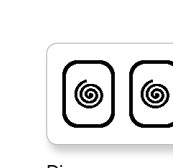

 $\bullet$ 

◉

 $\bullet$ 

∕♦

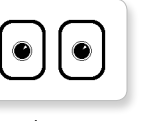

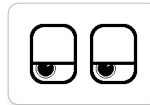

Neutral Tired left

 $\bullet$ to

 $\bullet$  $\overline{\phantom{a}}$ 

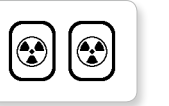

Nuclear Tired middle

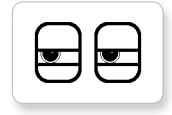

Pinch left Tired right

 $\mathbb{U}$ 

Pinch middle Toxic

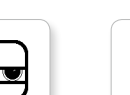

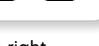

Pinch right

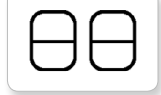

Sleeping

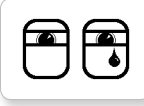

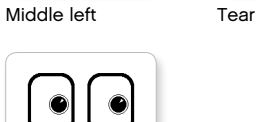

LEGO.com/mindstorms

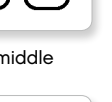

 $\overline{\mathbf{v}}$ 

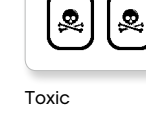

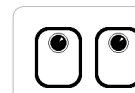

Up

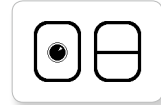

ctp. 61

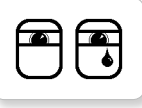

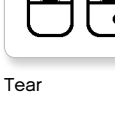

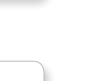

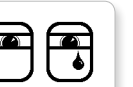

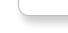

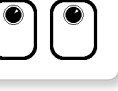

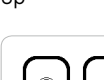

Winking

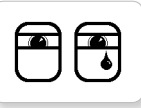

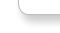

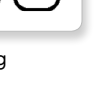

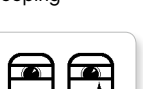

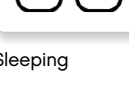

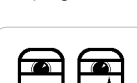

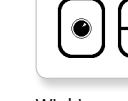

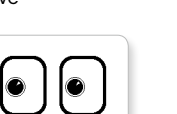

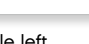

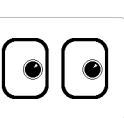

Middle right

LEGO, the LEGO logo, MINDSTORMS and the MINDSTORMS logo are trademarks of the/ sont des marques de commerce du/son marcas registradas de LEGO Group. ©2013, 2015 The LEGO Group. 041329.

 $+$ 

┿

 $\bullet$ 

U

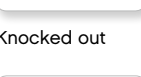

## **Список файлов изображения**

#### **ИНФОРМАЦИЯ**

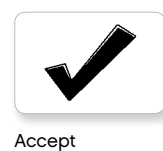

No go

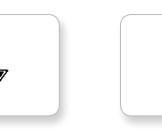

Backward

Question mark

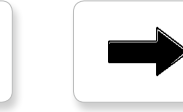

Right

Decline

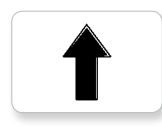

Forward

Left

Stop 1

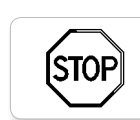

**ISTOF** 

Stop 2

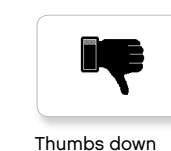

Thumbs down

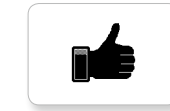

Thumbs up

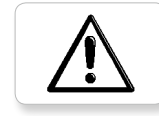

Warning

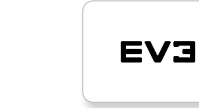

EV3 icon

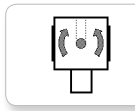

Color sensor

 $\mathbf{e}$ 

**LEGO**

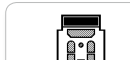

IR beacon

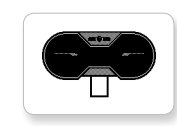

IR sensor

⊫ فتقا 49

—<br>الانتقالات

Large motor

**LEGO** 

30)<br>De

LEGO

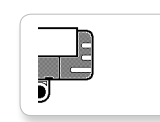

Sound sensor

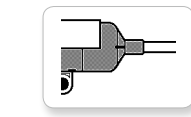

Temp. sensor

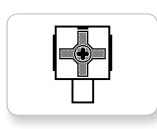

Touch sensor

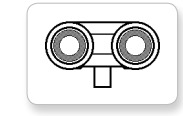

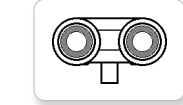

EV3

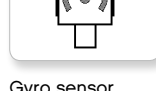

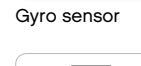

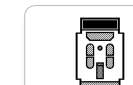

<u>ij</u>

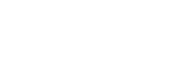

MINDSTORMS

mindsterms

Medium motor

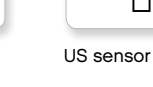

LEGO.com/mindstorms

### **Список файлов изображения**

#### **Объекты**

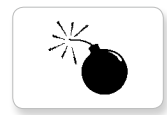

Lightning

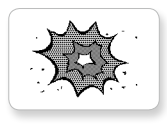

Boom

Bomb

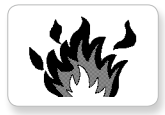

Fire

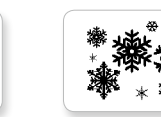

Pirate

Night

Flowers

Snow

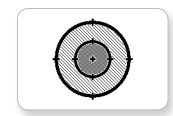

Target

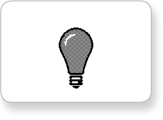

Light off

Forest

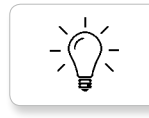

Light on

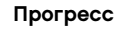

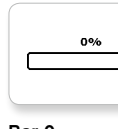

**Bar 0** Dial 2

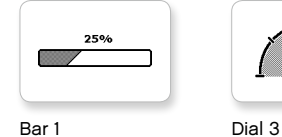

![](_page_62_Picture_23.jpeg)

![](_page_62_Picture_24.jpeg)

75%

 $\overline{\phantom{0}}$ 

國

œ

![](_page_62_Picture_26.jpeg)

![](_page_62_Picture_27.jpeg)

![](_page_62_Picture_28.jpeg)

 $\bullet$ 

 $\circ\bullet\circ$ 

 $\bigcirc$  $\bigcirc$ 

![](_page_62_Picture_29.jpeg)

![](_page_62_Picture_30.jpeg)

![](_page_62_Picture_31.jpeg)

Dial 0 Dots 2

![](_page_62_Picture_33.jpeg)

Dial 1 Dots 3 Timer 3

![](_page_62_Picture_35.jpeg)

![](_page_62_Picture_36.jpeg)

![](_page_62_Picture_37.jpeg)

![](_page_62_Picture_39.jpeg)

**I** Ń.

![](_page_62_Picture_42.jpeg)

Timer 0 Water level 2

![](_page_62_Picture_44.jpeg)

![](_page_62_Picture_46.jpeg)

Timer 2

![](_page_62_Picture_48.jpeg)

![](_page_62_Picture_50.jpeg)

![](_page_62_Picture_51.jpeg)

Hourglass 0 Timer 4

![](_page_62_Picture_53.jpeg)

Hourglass 1 Water level 0

![](_page_62_Picture_55.jpeg)

![](_page_62_Picture_56.jpeg)

![](_page_62_Picture_57.jpeg)

![](_page_62_Picture_59.jpeg)

Timer 1 Water level 3

![](_page_62_Figure_63.jpeg)

![](_page_62_Picture_64.jpeg)

![](_page_62_Picture_65.jpeg)

### **Список файлов изображения**

#### **Системные**

![](_page_63_Picture_3.jpeg)

 $\overline{\textbf{v}}$ 

⚠

Accept 1

Accept 2

Dot empty

![](_page_63_Picture_5.jpeg)

EV3 small Slider 2

Slider 0 Slider 6

Slider 1

摑

Ħ

L

Ħ

![](_page_63_Picture_7.jpeg)

![](_page_63_Picture_8.jpeg)

I

![](_page_63_Picture_10.jpeg)

Alert

![](_page_63_Picture_12.jpeg)

Busy 0 Slider 3

Dot full

**EV3** 

M

⊠

![](_page_63_Picture_15.jpeg)

Decline 1

![](_page_63_Picture_17.jpeg)

Decline 2

![](_page_63_Picture_19.jpeg)

![](_page_63_Picture_21.jpeg)

![](_page_63_Picture_22.jpeg)

Play Slider 5

![](_page_63_Picture_24.jpeg)

![](_page_63_Picture_25.jpeg)

Slider 8

LEGO.com/mindstorms

### **Программные приложения модуля — список ресурсов**

#### **Звуки**

1. Hello

![](_page_64_Picture_3.jpeg)

C 7. Object

**C** 

**G** 

(C

![](_page_64_Picture_5.jpeg)

2. Goodbye

![](_page_64_Picture_7.jpeg)

3. Fanfare

![](_page_64_Picture_9.jpeg)

4. Error alarm

G

5. Start

6. Stop

10. Arm 1

9. Blip 3

8. Ouch

![](_page_64_Picture_12.jpeg)

11. Snap

![](_page_64_Picture_14.jpeg)

12. Laser

![](_page_64_Picture_16.jpeg)

![](_page_64_Picture_17.jpeg)

1. Neutral

![](_page_64_Picture_19.jpeg)

2. Pinch right

![](_page_64_Picture_21.jpeg)

3. Awake

![](_page_64_Picture_23.jpeg)

4. Hurt

![](_page_64_Picture_25.jpeg)

5. Accept

![](_page_64_Picture_27.jpeg)

6. Decline

![](_page_64_Picture_29.jpeg)

7. Question mark

![](_page_64_Picture_31.jpeg)

8. Warning

![](_page_64_Picture_33.jpeg)

9. Stop 1

![](_page_64_Picture_35.jpeg)

10. Pirate

![](_page_64_Picture_37.jpeg)

11. Boom

![](_page_64_Picture_39.jpeg)

12. EV3 icon

### LEGO.com/mindstorms

ctp. 65

### **Список деталей**

![](_page_65_Picture_2.jpeg)

3x 4558797

![](_page_65_Picture_4.jpeg)

3x 4547581

![](_page_65_Picture_6.jpeg)

 $\overline{4}$ 

3x 4547582

![](_page_65_Picture_8.jpeg)

3x 4558802

![](_page_65_Picture_10.jpeg)

![](_page_65_Picture_11.jpeg)

4x 4173941

![](_page_65_Picture_13.jpeg)

6015596

![](_page_65_Figure_15.jpeg)

6015597  $(1, 1)^{n}$ 

![](_page_65_Picture_17.jpeg)

 $\blacksquare$ 3x 4666999

![](_page_65_Picture_19.jpeg)

![](_page_65_Picture_20.jpeg)

1x 6031962

![](_page_65_Picture_22.jpeg)

![](_page_65_Picture_23.jpeg)

![](_page_65_Picture_24.jpeg)

![](_page_65_Picture_25.jpeg)

2x 4128594

![](_page_65_Picture_27.jpeg)

![](_page_65_Picture_28.jpeg)

4128598

![](_page_65_Picture_30.jpeg)

![](_page_65_Picture_31.jpeg)

![](_page_65_Picture_32.jpeg)

4x 4254606

![](_page_65_Picture_34.jpeg)

![](_page_65_Picture_35.jpeg)

9x 4227155

![](_page_65_Picture_37.jpeg)

3x 4513174 12x  $4142865$ 4x 4562805 6x 4657296

 $11$ 

10x 4140806

![](_page_65_Figure_39.jpeg)

![](_page_65_Picture_40.jpeg)

6 11x 4239601

![](_page_65_Picture_42.jpeg)

LEGO.com/mindstorms

ctp. 66

 $\bigcirc$ 2x 4246901

![](_page_66_Picture_2.jpeg)

![](_page_66_Picture_3.jpeg)

4x 4299389

![](_page_66_Picture_5.jpeg)

4x 4184286

![](_page_66_Picture_7.jpeg)

4x 4248204

![](_page_66_Picture_9.jpeg)

4177431

![](_page_66_Picture_11.jpeg)

4177430

![](_page_66_Picture_13.jpeg)

5x 4255563

![](_page_66_Picture_15.jpeg)

4143187

![](_page_66_Picture_17.jpeg)

2x 6044688

![](_page_66_Picture_19.jpeg)

4552347

![](_page_66_Picture_21.jpeg)

![](_page_66_Picture_22.jpeg)

6x 4142823

![](_page_66_Picture_24.jpeg)

4x 4128593

![](_page_66_Picture_26.jpeg)

12x 4140327

![](_page_66_Picture_28.jpeg)

12x 4111998

![](_page_66_Picture_30.jpeg)

![](_page_66_Picture_32.jpeg)

![](_page_66_Picture_34.jpeg)

![](_page_66_Picture_35.jpeg)

4142822

0000 10x 4142135

![](_page_66_Picture_38.jpeg)

 $5<sub>5</sub>$ 

6x 4495935

![](_page_66_Picture_40.jpeg)

![](_page_66_Picture_41.jpeg)

![](_page_66_Picture_42.jpeg)

4x 4542573

![](_page_66_Picture_44.jpeg)

9x 370626

![](_page_66_Picture_46.jpeg)

![](_page_66_Picture_48.jpeg)

4141300

![](_page_66_Picture_50.jpeg)

6x 4184169

![](_page_66_Picture_52.jpeg)

![](_page_66_Picture_53.jpeg)

 $1x$ 4558692

![](_page_66_Picture_55.jpeg)

 $1x$ 6024109

![](_page_66_Picture_57.jpeg)

6024106

### LEGO.com/mindstorms

![](_page_67_Picture_1.jpeg)

4560175

![](_page_67_Picture_3.jpeg)

4538007

![](_page_67_Picture_5.jpeg)

4225033

![](_page_67_Picture_7.jpeg)

4x 4211888

202 4x 4211807

**SFO** 2x

4211553

OF 6x 4211375

![](_page_67_Picture_13.jpeg)

4526985

![](_page_67_Picture_15.jpeg)

4211566

![](_page_67_Picture_17.jpeg)

2x 4630114

![](_page_67_Picture_19.jpeg)

3x 4494222

![](_page_67_Figure_21.jpeg)

O 4x

![](_page_67_Picture_23.jpeg)

![](_page_67_Picture_24.jpeg)

WE

2x 4211510

 $\begin{array}{c}\n\hline\n\end{array}$ 22x 4211815

<u>e d</u> É 9x 4211639

![](_page_67_Picture_29.jpeg)

4211805

 $\circ$ 

![](_page_67_Picture_31.jpeg)

2x

![](_page_67_Picture_33.jpeg)

![](_page_67_Picture_34.jpeg)

4540797

![](_page_67_Figure_36.jpeg)

![](_page_67_Picture_37.jpeg)

![](_page_67_Picture_39.jpeg)

2x 4514558

LEGO.com/mindstorms

![](_page_68_Picture_1.jpeg)

6014051

![](_page_68_Picture_3.jpeg)

6008577

2x

![](_page_68_Picture_5.jpeg)

![](_page_68_Picture_6.jpeg)

1x 6009811

1x 6008919

 $1x$ 

![](_page_68_Picture_8.jpeg)

6009996

![](_page_68_Picture_10.jpeg)

4x 6024581

![](_page_68_Picture_13.jpeg)

25 см / 10 дюймов

2x 6024583

![](_page_68_Picture_15.jpeg)

6024585

![](_page_68_Picture_17.jpeg)

![](_page_68_Picture_18.jpeg)

iPad, iPhone and iPod touch are trademarks of Apple Inc., registered in the U.S. and other countries.

### LEGO.com/mindstorms

ctp. 69